# Dome IP CAMERA SERIES

**OPERATION GUIDE** 

Please read instructions thoroughly before operation and retain it for future reference.

# **IMPORTANT SAFEGUARD**

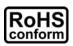

All lead-free products offered by the company comply with the requirements of the European law on the Restriction of Hazardous Substances (RoHS) directive, which means our manufacture processes and products are strictly "lead-free" and without the hazardous substances cited in the directive.

The crossed-out wheeled bin mark symbolizes that within the European Union the product

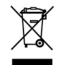

must be collected separately at the product end-of-life. This applies to your product and any peripherals marked with this symbol. Do not dispose of these products as unsorted municipal waste. Contact your local dealer for procedures for recycling this equipment.

This is a class A product. In a domestic environment this product may cause radio interference in which case the user may be required to take adequate measures.

# Federal Communications Commission Interference Statement

This equipment has been tested and found to comply with the limits for a Class A digital device, pursuant to Part 15 of the FCC Rules. These limits are designed to provide reasonable protection against harmful interference when the equipment is operated in a commercial environment. This equipment generates, uses, and can radiate radio frequency energy and, if not installed and used in accordance with the instruction manual, may cause harmful interference to radio communications. Operation of this equipment in a residential area is likely to cause harmful interference in which case the user will be required to correct the interference at his own expense.

This device complies with Part 15 of the FCC Rules. Operation is subject to the following two conditions:

- (1) This device mat not cause harmful interference, and
- (2) This device must accept any interference received, including interference that may cause undesired operation.

#### Trademark Acknowledgements

iPad® & iPhone® are the registered trademarks of Apple Inc.

Android<sup>™</sup> is a trademark of Google Inc. Use of this trademark is subject to Google Permissions.

Microsoft®, Windows® & Internet Explorer® are registered trademarks of Microsoft Corporation in the United States and/or other countries.

#### Disclaimer

We reserve the right to revise or remove any content in this manual at any time. We do not warrant or assume any legal liability or responsibility for the accuracy, completeness, or usefulness of this manual. The content of this manual is subject to change without notice.

This product doesn't have a standby / off mode.

#### MPEG4 Licensing

THIS PRODUCT IS LICENSED UNDER THE MPEG4 VISUAL PATENT PORTFOLIO LICENSE FOR THE PERSONAL AND NON-COMMERCIAL USE OF A CONSUMER FOR (i) ENCODING VIDEO IN COMPLIANCE WITH THE MPEG4 VISUAL STANDARD ("MPEG-4 VIDEO") AND/OR (ii) DECODING MPEG4 VIDEO THAT WAS ENCODED BY A CONSUMER ENGAGED IN A PERSONAL AND NON-COMMERCIAL ACTIVITY AND/OR WAS OBTAINED FROM A VIDEO PROVIDER LICENSED BY MPEG LA TO PROVIDE MPEG4 VIDEO. NO LICENSE IS GRANTED OR SHALL BE IMPLIED FOR ANY OTHER USE. ADDITIONAL INFORMATION INCLUDING THAT RELATING TO PROMOTIONAL INTERNAL AND COMMERCIAL USES AND LICENSING MAY BE OBTAINED FROM MPEG LA, LLC. SEE HTTP://WWW.MPEGLA.COM.

#### **GPL Licensing**

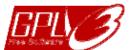

This product contains codes which are developed by Third-Party-Companies and which are subject to the GNU General Public License ("GPL") or the GNU Lesser Public License ("LGPL").

The GPL Code used in this product is released without warranty and is subject to the copyright of the corresponding author.

Further source codes which are subject to the GPL-licenses are available upon request.

We are pleased to provide our modifications to the Linux Kernel, as well as a few new commands, and some tools to get you into the code. To get the codes, please write to <u>marketing@avtech.com.tw</u>.

# TABLE OF CONTENTS

| 1. O' | VERVIEW                                                      | . 1 |
|-------|--------------------------------------------------------------|-----|
|       | 1.1 Product Features                                         | . 1 |
|       | 1.2 Package Content                                          | . 1 |
|       | 1.3 Cable Overview                                           | . 1 |
|       | 1.4 External Alarm Connection (For selected models only)     | .2  |
|       | 1.5 Insert a Micro SD card (For selected models only)        |     |
|       |                                                              | . – |
| 2. C/ | AMERA ACCESS WITH INTERNET EXPLORER                          | . 3 |
|       | 2.1 Camera Login                                             | . 3 |
|       | 2.2 Control Panel Overview                                   | . 3 |
|       | 2.3 Digital PTZ (DPTZ) Operations (For selected models only) | . 5 |
|       | 2.4 Event Record Search & Playback                           | . 6 |
|       | 2.4.1 Event Icons                                            |     |
|       | 2.4.2 Playback Control Panel                                 | 6   |
| 3 0   | AMERA CONFIGURATIONS                                         | 7   |
|       | 3.1 System configuration menu                                |     |
|       |                                                              |     |
|       | 3.2 Network                                                  |     |
|       | 3.2.1 Network                                                |     |
|       | 3.2.2 QoS                                                    |     |
|       | 3.2.4 SNTP                                                   |     |
|       | 3.2.5 FTP                                                    |     |
|       | 3.2.6 MAIL                                                   |     |
|       | 3.2.7 SMS                                                    |     |
|       | 3.2.8 Filter                                                 |     |
|       | 3.2.9 UPnP / Bonjour<br>3.2.10 RTP                           |     |
|       | 3.2.10 RTP                                                   |     |
|       | 3.2.12 IEEE 802.1X (For selected models only)                |     |
|       | 3.2.13 Network Share                                         |     |
|       | 3.2.14 Network Failure Detection                             | 16  |
|       | 3.3 Camera                                                   | 16  |
|       | 3.3.1 Camera                                                 | 16  |
|       | 3.3.2 Video                                                  |     |
|       | 3.3.3 ROI                                                    |     |
|       | 3.3.4 Color                                                  |     |
|       | 3.3.5 Audio (For selected models only)<br>3.3.6 Advanced     |     |
|       | 3.3.7 Privacy Mask (For selected models only)                |     |
|       | 3.4 EVENT                                                    |     |
|       | 3.4.1 Event                                                  |     |
|       | 3.5 Record                                                   |     |
|       | 3.5.1 Record                                                 |     |
|       | 3.5.2 Record Timer                                           |     |
|       | 3.6 Storage                                                  |     |
|       | 3.6.1 Memory                                                 |     |
|       | 3.7 Trigger                                                  |     |
|       | 3.7.1 Trigger                                                |     |
|       | 3.7.2 Push Video (For selected models only)                  |     |
|       | 3.7.3 Snapshot                                               |     |
|       | 3.8 General                                                  | 26  |
|       | 3.8.1 General                                                | 26  |
|       | 3.8.2 Time                                                   |     |
|       | 3.8.3 Server Log                                             |     |
|       | 3.8.4 Online                                                 | -   |
|       | 3.8.5 Account                                                | 28  |

| 3.8.6 Google Maps<br>3.8.7 Maintenance                                       |    |
|------------------------------------------------------------------------------|----|
| APPENDIX 1 PRODUCT SPECIFICATIONS                                            |    |
| APPENDIX 2 BIT RATE TABLE FOR REFERENCE                                      |    |
| APPENDIX 3 POE CONNECTION                                                    |    |
| APPENDIX 4 API ID APPLICATION FOR SMS MESSAGING                              |    |
| APPENDIX 5 Q&A                                                               |    |
| APPENDIX 6 RECORDING TIME TABLE                                              |    |
| APPENDIX 7 PREREQUISITES FOR NETWORK SHARE                                   |    |
| A7.1 Check PC IP Address                                                     |    |
| A7.2 Create "Administrator" Account                                          |    |
| A7.3 Share Folder                                                            | 45 |
| APPENDIX 8 ENABLE PUSH VIDEO                                                 |    |
| A8.1 What's Push Video                                                       |    |
| A8.2 Prerequisites                                                           |    |
| A8.3 Enable Push Video                                                       |    |
| A8.3.1 From iOS devices (iPhone / iPad)<br>A8.3.2 From Android Mobile Device |    |
| APPENDIX 9 EAZY NETWORKING                                                   |    |
| A9.1 Via EagleEyes on iOS / Android Device                                   |    |
| A9.1.1 Setup                                                                 | 48 |
| A9.1.2 Checking Remaining Data Allowance                                     |    |
| A9.1.3 Sharing Cloud Device Access with Other Account(s)                     |    |
| A9.2 Via Internet Explorer on PC / Laptop                                    | 53 |
| A9.2.1 Setup                                                                 |    |
| A9.2.2 Checking Remaining Data Allowance                                     |    |
| A9.2.2 Checking Remaining Data Allowance                                     |    |
| A9.2.3 Sharing Cloud Device Access to Other Account(s)<br>A9.3 Icons         |    |
| APPENDIX 10 MICRO SD CARD COMPATIBLE LIST                                    |    |
|                                                                              |    |

# **1. OVERVIEW**

#### **1.1 Product Features**

- Free P2P Cloud **EaZy Networking** to connect your camera to the internet.
- **ONVIF** standard supported to simplify system integration
- POE (Power-over-Ethernet) support to eliminate the use of power cables and reduce installation costs
- IR LEDs built-in for **night surveillance**
- Remote Surveillance

-- Full compatibility with iOS & Android OS, and Internet Explorer on Windows operating system

- (Optional) WDR / DWDR to increase image recognizability in overexposure and dark areas.
- (Optional) Line in / out jacks available for audio transmission
- (Optional) External alarm I/O device connection

# **1.2 Package Content**

| Standard Package       |                             |
|------------------------|-----------------------------|
| IR Camera              | Quick Guide                 |
| > Optional Accessories |                             |
| Screws & wall plugs    | □ Wrench                    |
| Sun shield             | $\Box$ screw for sun shield |
| Installation sticker   | Waterproof kit              |

## **1.3 Cable Overview**

| Cable              | Description                                                                                                    |
|--------------------|----------------------------------------------------------------------------------------------------|
| Power cable        | Connect to DC12V power supply.<br>Note: The power adapter is optional.                                                                                                    |
| RJ45 network cable | Connect it to the supplied RJ45 cable extender adapter for cable extension, and prepare another RJ45 network cable with suitable length for your connection.                                 |
| GND                | Ground wire, used for reset default or external device connection.                                                                                                    |
| Alarm-in*          | Reserved for connecting to an external alarm device. For details, please refer the user manual of your alarm device.                                                                         |
| Alarm-out*         | Reserved for connecting to an external alarm device. For details, please refer the user manual of your alarm device.                                                                         |
| RESET              | Remove the insulating coating of this wire, and twist it with a ground wire together to reset default. This will reset all parameters, including the IP address to factory default settings. |
|                    | <b>Note:</b> Disconnect power before twisting these two wires together, and connect to power again for reset default.                                                                        |
| Line in (Blue)*    | Support microphone connection.                                                                                                    |
| Line out (Green) * | Support speaker connection.                                                                                                    |

\* Selected models only

# 1.4 External Alarm Connection (For selected models only)

This camera supports external I/O device connection for easy connection.

Below shows you how to connect an external device to this camera.

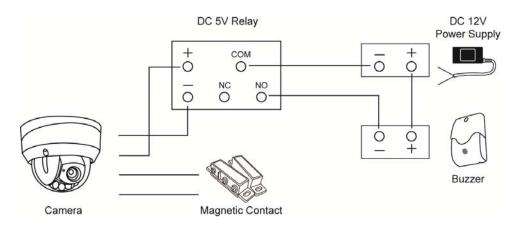

# 1.5 Insert a Micro SD card (For selected models only)

For local video recording, a micro SD card slot can be found on the camera. The camera doesn't support hot-swapping. Please insert or remove the micro SD card with power disconnected.

**Note:** Only selected models are equipped with a micro SD card slot for local video recording. To know how to directly access video footage saved in the microSD card on your PC / laptop, please refer to "How to directly play video footage saved in the microSD card on PC" at page 22.

**Note:** Before inserting a micro SD card, make sure you've copied all important data saved in the card (if any) to other storage media, or all data will be removed after inserting it to the camera.

Please follow the directions in the below graphic to insert Micro SD card properly:

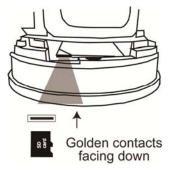

**Note:** It's recommended to use tweezers for inserting / removing Micro SD card.

**Note:** For the compatible list of the microSD card, please refer to "APPENDIX 10 MICRO SD CARD COMPATIBLE LIST" at page 59.

# 2. CAMERA ACCESS WITH INTERNET EXPLORER

This network camera can be accessed via Microsoft Internet Explorer and iOS / Android mobile devices with our self-developed program "EagleEyes" installed depending on different using situations.

Before using the camera, make sure you have configured the network settings, and the network connection is fine.

For network configurations, please download "Advanced Network Setup".

# 2.1 Camera Login

Step1: Open your web browser, and key in <u>http://ipaddress:portnum</u> in the URL address box.

For example, for the IP address 60.121.46.236 and port No. 888, please key in "<u>http://60.121.46.236:888</u>" into the URL address box, and press **Enter**.

Step2: In the login page, key in the user name and password, and enter the security code from the image below if any. Then, click **LOGIN**.

Step3: The wizard is then started.

- To skip the wizard and directly access the camera live view, click **Close**.
- To directly access the camera live view without starting the wizard for the login next time, check **Do not start wizard at login**.
- **Note:** If you're prompted to install **VLC player**, **Software** and **Streaming Viewer**, please agree to proceed the installation.

Step5: When the login is successful, the live view is shown.

# 2.2 Control Panel Overview

Note: The buttons available depend on the device you have and the user level used to log in.

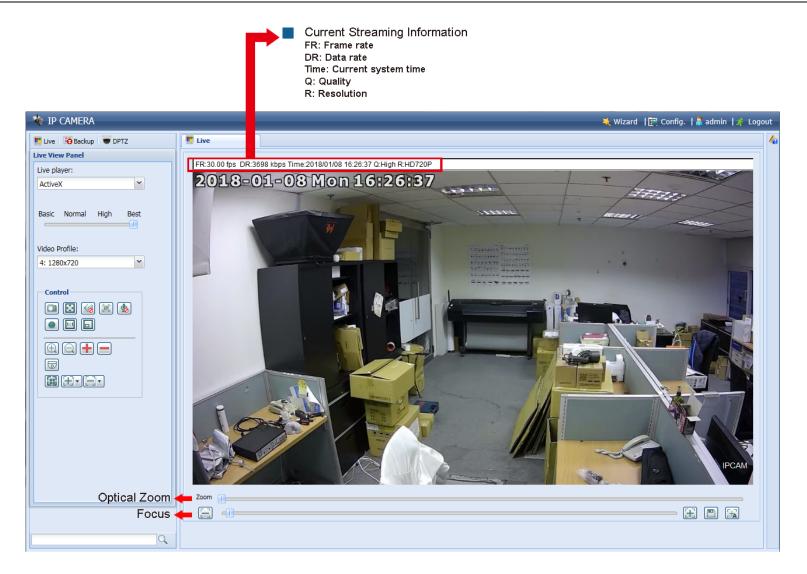

| Function            | lcon    | User Level                                       | Description                                                                                                    |
|---------------------|---------|--------------------------------------------------|----------------------------------------------------------------------------------------------------|
| Live                |         | Supervisor / Power User<br>/ Normal User / Guest | Switch to the live view page.                                                                                                    |
| Backup              | 8       | Supervisor / Power User                          | Enter the event record list for video playback.<br>For details, please refer to "2.4 Event Record Search & Playback' at page 5                                                                                                    |
| DPTZ                |         | Supervisor / Power User<br>/ Normal User         | Switch to the DPTZ configuration page.<br>For details, please refer to "2.3 Digital PTZ (DPTZ) Operations (For selecter<br>models only)" at page 4.                                                                                                    |
| Config.             |         | Supervisor / Power User                          | Switch to the system configuration page. The functions available for<br>"Supervisor" and "Power User" are different.                                                                                                    |
| Live player         |         | Supervisor / Power User<br>/ Normal User / Guest | <ul> <li>For more details, please refer to "3.1 System configuration menu" at page 7</li> <li>Select the image player from the drop-down list:</li> <li>ActiveX</li> <li>QuickTime <ul> <li>QuickTime</li> <li>QuickTime is Apple Inc.'s multimedia software. You need to have QuickTime installed in your operating system before selecting "QuickTime". When it is selected, you will be promoted to enter the user name and password to access the camera.</li> <li>VLC</li> </ul> </li> </ul> |
| Quality             |         | Supervisor / Power User<br>/ Normal User         | Click & drag the slider to select the video quality:<br>BASIC / NORMAL / HIGH / BEST.                                                                                                    |
| Video Profile       |         | Supervisor / Power User<br>/ Normal User         | Select the pre-defined video set from the drop list. The video set could be configured in "Config" -> "Camera" -> "Video".                                                                                                    |
| Snapshot            |         | Supervisor / Power User<br>/ Normal User         | Click to take a snapshot of the current view on a new window. Right click on the picture and re-save it to the location you want.                                                                                                    |
| Manual Recording*   |         | Supervisor / Power User<br>/ Normal User         | Click to start video recording manually.<br>This function is available only when the camera has a microSD card slot<br>and a microSD card is inserted to the camera.                                                                                                    |
| Live View Size:     |         | Supervisor / Power User<br>/ Normal User         |                                                                                                    |
| Full Screen         |         |                                                  | Click to display the image in full screen.<br>To exit the full screen mode, press "Esc" on your keyboard.<br><i>This icon appears only when the selected resolution is 640 x 480 or above</i> .                                                                                                    |
| Double size         |         |                                                  | The QVGA resolution is resized to fit into the current live view size.<br>This icon appears only when the selected resolution is 320 x 240.                                                                                                    |
| Normal Size         | 1:1     |                                                  | The current live view size is the same as the selected resolution.<br>This icon appears only when the selected resolution is 1280 x 720 or above.                                                                                                    |
| Fit to screen       |         |                                                  | The selected resolution is resized to fit into the current live view size.<br>This icon appears only when the selected resolution is 1280 x 720 or above.                                                                                                    |
| No Scale            | D       |                                                  | Click and hold the movable square on the left bottom corner of the live view to move<br>This icon appears only when the selected resolution is 1280 x 720 or above.                                                                                                    |
| Audio Switch*       | / 😡     | Supervisor / Power User<br>/ Normal User         | Click to switch the audio-in on / off.                                                                                                    |
| Alarm Out*          |         | Supervisor / Power User<br>/ Normal User         | Click to force your alarm-out device to work. For example, when your alarm device is a buzzer, click this button and your buzzer will start to sound even if there's no alarm event.                                                                                                    |
| Microphone*         | 👱 / 🌭   | Supervisor                                       | Click to switch the audio-out on / off.                                                                                                    |
| Zoom-in / out*      | ۹, ۵    | Supervisor / Power User<br>/ Normal User         | Click to zoom in / out the current image.<br>This function is available only when DPTZ is enabled.                                                                                                    |
| Max. Zoom-in / out* | \pm / 💻 | Supervisor / Power User<br>/ Normal User         | Click to zoom in the image to the largest / zoom out the image to its original size.<br>This function is available only when DPTZ is enabled.                                                                                                    |
| DPTZ*               | D       | Supervisor / Power User<br>/ Normal User         | Click to enable the zoom-in / out function. To move the image in the zoom-in mode, simply click on where you want to see in the live view. <i>For vari-focal models only.</i>                                                                                                    |
| Focus Zone*         |         | Supervisor / Power User<br>/ Normal User         | Click to change the focus zone if the current focus area is not what you need. If you feel like the focus is not clear after the focus zone is changed, click 🔠 (Focus Near) / 🚍 (Focus Far) to adjust the focus.                                                                                                    |
| Focus Near / Far*   | E), E   | Supervisor / Power User<br>/ Normal User         | Click to manually adjust the focus if needed.                                                                                                    |

\* For selected models only

# 2.3 Digital PTZ (DPTZ) Operations (For selected models only)

This camera has PTZ capability, i.e. digital PTZ (hereafter called "DPTZ"), for wide area monitoring.

Click "DPTZ" to show the DPTZ control panel.

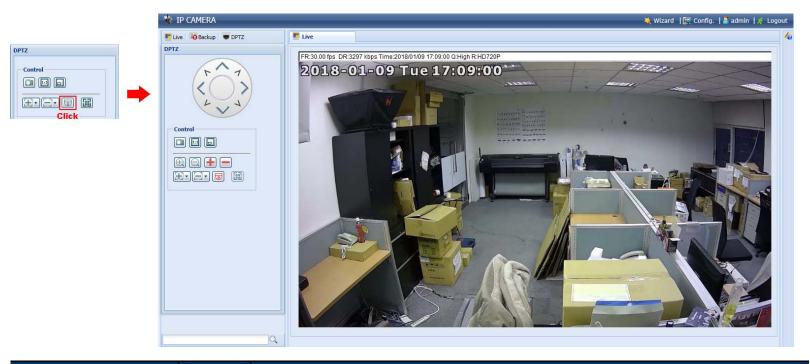

| FUNCTION           | ICON  | DESCRIPTION                                                                                                    |
|--------------------|-------|----------------------------------------------------------------------------------------------------|
| Moving panel       |       | When 🗐 is selected, the moving control panel will be shown to move the picture after zoom-in is performed.                                                                                                    |
| Take snapshots     |       | Click to take a snapshot of the current view on a new window. Right click on the picture and re-save it to the location you want.                                                                                 |
| Zoom in / out      |       | Click 💷 once to enlarge the picture by 1X, and click 의 once to restore the zoom ratio by 1X.                                                                                                    |
| Max. zoom in / out | • / • | Click 主 once to enlarge the picture to the max zoom ratio by 16X, and click 🖃 once to restore the picture ratio to 1X.                                                                                            |
| Focus near / far   | E/E   | Click to adjust the focus of the image.                                                                                                    |
| Normal Size        | 1:1   | The current live view size is the same as the selected resolution.<br>This icon appears only when the selected resolution is 1280 x 720 or above.                                                                 |
| Focus Zone*        |       | Click to change the focus zone if the current focus area is not what you need. If you feel like the focus is not clear after the focus zone is changed, click 🔀 (Focus Near) / 🗐 (Focus Far) to adjust the focus. |

\* For selected models only

# 2.4 Event Record Search & Playback

**Note:** To save more recorded data, it's recommended to use this camera with a compatible NVR.

**Note:** (For selected models only) If a microSD card has inserted to your camera for video recording, you can also remove and insert the card to your PC for event search and playback. For details, please refer to "How to directly play video footage saved in the microSD card on PC" at page 22.

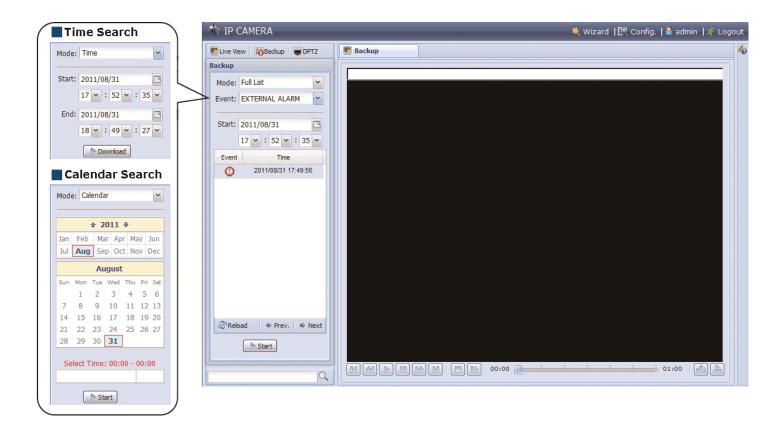

#### 2.4.1 Event Icons

| 0 | External alarm | <b>%</b> | Internal alarm | 青 | Audio detection | 0 | Manual |
|---|----------------|----------|----------------|---|-----------------|---|--------|
| k | Motion         | \$       | System         | ٢ | Timer           |   |        |

#### 2.4.2 Playback Control Panel

| M / M | Previous / Next Hour | Click to jump to the next / previous time interval in an hour, for example, 11:00 ~ 12:00 or 14:00 ~ 15:00, and start playing the earliest event video clip recorded during this whole hour.                                                                                                   |
|-------|----------------------|----------------------------------------------------------------------------------------------------|
|       | Fast Forward         | Increase the speed for fast forward. Click to get 2X, 4X, 8X & 16X speed forward eventually.                                                                                                    |
|       | Fast Rewind          | Increase the speed for fast rewind. Click to get 2X, 4X, 8X & 16X speed rewind eventually.                                                                                                    |
|       | Play                 | Click to play the current video clip.                                                                                                    |
| 00    | Pause                | Click to pause the video playback.                                                                                                    |
|       | Stop                 | Click to stop the video playback.                                                                                                    |
| 00    | Step                 | In the pause mode, click to get one frame forward.                                                                                                    |
|       | Audio                | Click to mute the playback if necessary, and click again to restore.                                                                                                    |
| 2     | Download             | Click to download the current video clip to the specified path in your PC.<br>The downloaded video can only be opened by our own video player. Please go to "General" $\rightarrow$ "Maintenance" to download the video player, or get the player from the CD supplied with the sales package. |

# **3. CAMERA CONFIGURATIONS**

Users can further configure this network camera by accessing via Internet Explorer.

# 3.1 System configuration menu

Click **Config.** to enter the configuration page.

The functions are categorized into seven menus: Network, Camera, ONVIF, Record, Storage, Trigger and General.

- For details about "Network", please refer to "3.2 Network" at page 9.
- For details about "Camera", please refer to "3.3 Camera" at page 15
- For details about "ONVIF", please refer to "3.4 EVENT" at page 21.
- For details about "Record", please refer to "3.5 Record" at page 21.
- For details about "Storage", please refer to "3.6 Storage" at page 22.
- For details about "Trigger", please refer to "3.7 Trigger" at page 22.
- For details about "General", please refer to "3.8 General" at page 26.

| Main Menu | Sub-Menu                  | Reference                                                                                                    |
|-----------|---------------------------|----------------------------------------------------------------------------------------------------|
| Network   | Network                   | Configure network settings.                                                                                                    |
|           | QoS                       | Limit the data flow for live streaming.                                                                                                    |
|           | DDNS                      | Enter DDNS information when the network type is PPPOE or DHCP.                                                                                                |
|           | SNTP                      | Synchronize your camera time with the networked computer systems.                                                                                             |
|           | FTP                       | Enter the FTP information for event notifications when <b>FTP</b> is chosen in <b>Trigger</b> $\rightarrow$ <b>Trigger</b> .                                  |
|           | Mail                      | Enter Email information for event notifications when " <b>Email</b> is chosen in <b>Trigger</b> $\rightarrow$ <b>Trigger</b> .                                |
|           | SMS                       | Enter text messaging information for SMS notifications when SMS is chosen in Trigger $\rightarrow$ Trigger.                                                   |
|           | Filter                    | Choose to permit or block the IP address(es) which can access this camera.                                                                                    |
|           |                           | *Suitable for Windows-based operating system.                                                                                                    |
|           | UPnP                      | Allow this camera to be detected among devices within the same network area for easy and quick usage.                                                         |
|           |                           | *Suitable for Apple Mac-based operating system.                                                                                                    |
|           | Bonjour                   | Allow this camera to be detected among devices within the same network area for easy and quick usage.                                                         |
|           | RTP                       | Set the parameters for video data transmission when you're using multimedia other than web browsers and Video Viewer for remote access.                       |
|           | SNMP                      | Configure SNMP to remotely manage network devices.                                                                                                    |
|           | IEEE 802.1X*              | The settings here enable the camera to access a network protected by 802.1X/EAPOL (Extensible Authentication Protocol Over LAN).                              |
|           | Network Share             | Assign a location in the LAN environment to save the snapshot of events when <b>Network</b> Share is chosen in <b>Trigger</b> $\rightarrow$ <b>Snapshot</b> . |
|           | Network Failure Detection | Configure this camera to check the network connection of other device periodically, and send notifications via Email or FTP for disconnection events.         |
| Camera    | Camera                    | <ol> <li>Rename the camera.</li> <li>Change the place where the camera name is shown on the screen.</li> </ol>                                                |
|           | Video                     | Adjust video-related settings in different video format.                                                                                                    |
|           | ROI                       | Select a specific area to reinforce the image quality of that area.                                                                                           |
|           | Color                     | Adjust the color performance.                                                                                                    |
|           | Audio*                    | Adjust the audio volume of the microphone and speaker, and configure audio detection.                                                                         |
|           | Advanced                  | Adjust the camera parameters if necessary.                                                                                                    |
|           | Privacy Mask*             | Cover certain areas on the camera image.                                                                                                    |
| ONVIF     | Event                     | This function is used to integrate the functions of event and alarm detection when this camera has to work with other ONVIF-compliant device.                 |
| Record*   | Record                    | Configure the record function.                                                                                                    |
|           | Record Timer              | Schedule external alarm recording.                                                                                                    |
| Storage*  | Memory                    | Check the current storage capacity and clear all recorded data when needed.                                                                                   |

\*Selected models only

| Main Menu | Sub-Menu    | Reference                                                                                                    |
|-----------|-------------|----------------------------------------------------------------------------------------------------|
| Trigger   | Trigger     | <ol> <li>Enable / disable the motion detection.</li> <li>Set the motion detection area.</li> <li>Configure how the camera reacts for any event.</li> </ol>                                                     |
|           | Push Video* | Configure to receive active alarm notifications within 5 seconds after event occurrence on mobile devices.                                                                                                    |
|           | Snapshot    | Schedule the camera to take snapshots periodically or at a specific time, and send to E-Mail, FTP and / or Network Share for backup. Time-lapse recording could also be configured here.                       |
| General   | General     | <ol> <li>Select the language of the web browser.</li> <li>Check the MAC address of the camera.</li> <li>Lock camera access after the specified time.</li> </ol>                                                |
|           | Time        | Set daylight saving time and the current time.                                                                                                    |
|           | Server Log  | Check the system event logs.                                                                                                    |
|           | Online      | Check the current online user(s).                                                                                                    |
|           | Account     | <ol> <li>Create a new user account with different access privilege.</li> <li>Modify or delete an existing user account.</li> </ol>                                                                             |
|           | Google Maps | Allow you to know where the network camera is.                                                                                                    |
|           | Maintenance | <ol> <li>Check the current firmware version and upgrade your camera.</li> <li>Copy system configurations.</li> <li>Reboot the camera.</li> <li>Download the video player to play the recorded data.</li> </ol> |

\*Selected models only

### 3.2 Network

#### 3.2.1 Network

You can set the network configuration of the network camera depending on your network type.

For details, please see "Advanced Network Setup".

**Note:** To know how to use EaZy Networking, please refer to "APPENDIX 9 EAZY NETWORKING" at page 48.

| Network                 |                          |
|-------------------------|--------------------------|
| IPv4                    |                          |
| IP Type:                | Static IP ○ PPPoE ◎ DHCP |
| Server IP:              | 192.168.1.10             |
| Gateway:                | 192.168.1.1              |
| Net Mask:               | 255.255.255.0            |
| Port:                   | 88                       |
| DNS1:                   | 8.8.8.8                  |
| DNS2:                   | 168.95.1.1               |
| MAC Address:            | 00:0E:53:2A:BB:E9        |
| Enable EaZy Networking: | OFF                      |
|                         |                          |
|                         | 00:0E:53:2A:BB:E9        |
|                         |                          |
| IPv6                    |                          |
| Enable:                 | OFF Y                    |
| ІР Туре:                |                          |
| IP Address:             | 2001:DB8::1              |
| Prefix length:          | 64                       |
| Gateway:                | 2001:DB8::FE             |
| DNS:                    |                          |
| Local Link IP Address:  | fe80::20e:53ff:fe2a:bbe9 |

#### 3.2.2 QoS

QoS, Quality of Service, is the ability to control the data flow for real-time streaming. This function is important if your network bandwidth is insufficient and you have other devices to share the network bandwidth. Check **QoS Enable**, and set the max. upload rate from 256 to 10240 kbps.

|                   |          | - |      |
|-------------------|----------|---|------|
| Interface:        | Ethernet | ~ |      |
| Max. Upload Rate: | 4096     |   | kbps |
|                   |          |   |      |

#### 3.2.3 DDNS

Choose Enable when the selected network type in Network is PPPOE or DHCP.

For details, please see "Advanced Network Setup".

|              | Enable     Disable |   |                    |
|--------------|--------------------|---|--------------------|
| System Name: | default            | * |                    |
| Hostname:    | MAC000e531d6ff1    |   | .ddns.eagleeyes.tw |
| E-Mail:      | manager@tech.com   |   |                    |
|              |                    |   |                    |

#### 3.2.4 SNTP

SNTP (Simple Network Time Protocol) is used to synchronize your camera time with the networked computer..

| GMT:          | The second second second second second second second second second second second second second second second s | Y |
|---------------|----------------------------------------------------------------------------------------------------|---|
| NTP Server:   | tock.stdtime.gov.tw                                                                                            |   |
| Sync. Period: | Daily                                                                                                    | × |
| Server Time:  | 2011-08-30 20:34:42                                                                                            |   |
|               | Sync.                                                                                                    |   |
|               |                                                                                                    |   |

| Function     | Description                                                                                                    |
|--------------|----------------------------------------------------------------------------------------------------|
| GMT          | Once users choose the time zone, the network camera will adjust the local area time of the system automatically.                 |
| NTP Server   | Simply use the default SNTP server (For example, tock.stdtime.gov.tw) or change to another server with which users are familiar. |
| Sync. Period | Select "Daily" to synchronize the camera time with the network time every day or "None" to turn off this function.               |
| Sync         | Click and the network camera will synchronize the time with the network time.                                                    |

#### 3.2.5 FTP

Enter the detailed FTP information and click **Save** to confirm. The information you set here will be applied when **FTP** is selected in **Trigger**  $\rightarrow$  **Trigger**.

| Password:  |              |   |
|------------|--------------|---|
| Server:    | 211.75.85.33 |   |
| Port:      | 21           |   |
| Directory: | upload       |   |
| Mode:      | Passive      | * |

#### 3.2.6 MAIL

Enter the detailed e-mail information and click **Save** to confirm. The information you set here will be applied when **Email** is selected in **Trigger**  $\rightarrow$  **Trigger**.

| SMTP Configuration  |                |                        |       |
|---------------------|----------------|------------------------|-------|
| SMTP Server:        | smtp.gmail.co  | om                     |       |
| Port:               | 465            |                        |       |
| Mail From:          | office_mana    | ager@gmail.com         |       |
| Use SSL Encryption: | Yes            | No                     |       |
| Verify Password:    | • Yes          | © No                   |       |
| Username:           | manager        |                        |       |
| Password:           | •••••          |                        |       |
| Subject:            | Trigger Occur  | 1                      |       |
|                     | Save           | ] 🕞 Test ] 📿 Reload    |       |
| E-Mail Address List |                |                        |       |
| E-Mail Address:     |                | 🔿 Add ( Co Edit ( CO D | elete |
| Receiver Name       | E-Mail Address |                        |       |
| boss                | boss@tech.com  |                        |       |
|                     |                |                        |       |
|                     |                |                        |       |

| Function       | Description                                                                                                    |
|----------------|----------------------------------------------------------------------------------------------------|
| SMTP Server    | Enter the SMTP server address provided from your e-mail system supplier.                                                                           |
| Port           | Enter the port number provided from your e-mail system supplier. If this column is left blank, the e-mail server will use port 25 to send e-mails. |
| Mail From      | Enter the name of the sender.                                                                                                    |
| SSL Encryption | Select <b>Yes</b> if your e-mail server is using SSL encryption to protect your e-mail content from unauthorized access.                           |

| Function            | Description                                                                                         |
|---------------------|----------------------------------------------------------------------------------------------------|
| Verify Password     | Some mail servers are required to verify the password. Please enter the "user name" and "password". |
| Subject             | Enter the subject for the E-Mail.                                                                   |
| E-Mail Address List | Add the e-mail address(s) of the assigned recipient(s).                                             |
| Test                | When all information is entered, click <b>Test Mail</b> to try if the receipt.                      |

#### 3.2.7 SMS

**Note:** Before using this function, you need to apply an account and get an API ID from the mobile messaging company, such as Clickatell and EVERY8D. For details, please refer to "APPENDIX 4 API ID APPLICATION FOR SMS MESSAGING" at page 38.

Enter the detailed information needed for text messaging, and click **Save** to confirm. The information you set here will be applied when **SMS** is selected in **General**  $\rightarrow$  **Trigger**.

| SMS Configuration |                                     |   |                           |
|-------------------|-------------------------------------|---|---------------------------|
| System            | clickatell                          | ~ |                           |
| Username          | tech                                |   |                           |
| Password          | ****                                |   |                           |
| API ID            | 3281378                             |   |                           |
| Recipient         | +886912665475                       |   |                           |
|                   | ?                                   |   | more                      |
| Transfer Interval | 15                                  | ~ | Minute(s) 💊 Reset Counter |
| Message           | [192.168.1.10] unauthorized access! | * | Include Hostname or IP    |
|                   |                                     |   |                           |
|                   |                                     |   |                           |
|                   |                                     |   |                           |
|                   |                                     | - |                           |

| Function             | Description                                                                                                    |
|----------------------|----------------------------------------------------------------------------------------------------|
| System               | The text messaging service provider is Clickatell.                                                                                           |
| User name / Password | Enter the account user name and password you created in Clickatell.                                                                          |
| API ID               | Enter the API ID you applied from Clickatell.                                                                                                |
| Recipient            | Click <b>Add</b> to enter the phone number, including the country code, to receive the text message. Five sets of phone numbers are allowed. |
| Transfer Interval    | Set the interval time in minutes between two-message sending.<br>The options are <b>0</b> , <b>15</b> , <b>30</b> & <b>60</b> .              |
| Reset Counter        | Click to restart the text messaging, and the SMS will be sent after the specified time interval since you click this button.                 |
| Message              | Enter the text content (up to 70 characters) you want to send with the text message.                                                         |
| Test                 | To know whether your SMS setting is correct, click this button to immediately send a SMS to your phone.                                      |
|                      | Note: This testing is not free and you will be charged for SMS sending base on your local rate.                                              |

#### 3.2.8 Filter

Choose to permit or block the IP address(es) which can access this camera, and click **Save** to confirm.

| Error Count:                  | 3                |           |
|-------------------------------|------------------|-----------|
| Error Lock Time:              | 1                | Minute(s) |
| Echo Request:                 | Non-Block        |           |
| IP/MAC Filter Configuration   |                  |           |
| IP/MAC Filter: 💿 Enable       | 🔘 Disable        |           |
| IP/MAC Filter Policy: 💿 Allow | ⊖ Deny           |           |
| IP/MAC Filter Rules           |                  |           |
| Rule : 192.168.1.122          | 🕥 Add 🛛 😳 Delete | 🕕 Hel     |
| 192.168.1.23                  |                  |           |
|                               | Save 🖉 Reload    |           |

| Function             | Description                                                                                                    |
|----------------------|----------------------------------------------------------------------------------------------------|
| Filter Configurat    | on                                                                                                    |
| Error Count          | Set the maximum count for login failure. When the maximum count is reached, the IP address trying to access the network camera will be locked.                                                                                                 |
| Error Lock Time      | Set the lock time in minutes when the maximum count of error login for an IP address is reached.                                                                                                    |
| Echo Request         | Select <b>Non-Block</b> to allow other users to use the ping command to detect the IP address of your network camera, or <b>Block</b> to deny the ping command request.                                                                        |
| ■ IP/MAC Filter Co   | nfiguration                                                                                                    |
| IP/MAC Filter        | Choose to enable or disable the filter function.                                                                                                    |
| IP/MAC Filter Policy | If <b>Enable</b> is selected, choose whether you want to permit ( <b>Allow</b> ) or block ( <b>Deny</b> ) the IP address list below.                                                                                                    |
| ■ IP/MAC Filter Ru   | les                                                                                                    |
| Rule                 | <ul> <li>To add an item to the IP address list, key in the IP address in <b>Rule</b>, and click <b>Add</b>.</li> <li>To remove an existing item in the IP address list, click the item you want to remove, and click <b>Delete</b>.</li> </ul> |

#### 3.2.9 UPnP / Bonjour

"UPnP" stands for "Universal Plug and Play", which allows devices to connect seamlessly in the home and corporate environments and simplify installation of computer components, and is only suitable for Microsoft Windows-based operating system.

"Bonjour" functions the same as "UPnP", but it's only suitable for Apple Mac-based operating system.

| UPnP Configuration<br>UPnP:  Configuration UPnP:  Configuration UPnP:  Conf |
|----------------------------------------------------------------------------------------------------|
| Save Reload                                                                                                    |
| <ul> <li>Bonjour</li> </ul>                                                                                                    |
| Bonjour Configuration<br>Bonjour:   Enable  Disable                                                                                                    |
| Device Name: IP CAMERA (Fixed) AVM457R-000E53EB6210                                                                                                    |

Check **Enable** to allow the network camera to be detected among devices within the same network area, and set the identification name of the camera in **Friendly name**.

When this function is activated, the other PC within the same domain as this camera will be able to search this camera in:

- > Network Neighbor with the identification name set in Friendly name for Windows-based PC, or
- > "🗳" (finder) or **Bookmark** with the identification name set in **Device Name** for Mac-based PC.

Double-click it to quickly open the web browser for camera access.

#### Port Mapping (Available only in UPnP)

This function can eliminate the need to additionally access the router for port forwarding.

For details, please download "Advanced Network Setup".

**Note:** Before using this function, make sure your router supports UPnP, and this function is enabled. If not, please access your router additionally for port forwarding.

When "Port Mapping" is set to "Enable", the system will automatically assign an IP address or port number for you if no IP address or port number is entered.

| Port Mapping: | Enable           | O Disable                                                                                                    |
|---------------|------------------|----------------------------------------------------------------------------------------------------|
|               |                  | a is accessible from the other side of the router using the following URL<br>97.4:80 or https://60.248.97.4:59207. |
| Router IP:    |                  | (LAN IP Address)                                                                                                   |
| HTTP Port:    | 80               |                                                                                                    |
| HTTPS Port:   | 59207            |                                                                                                    |
|               | *If set to blank | k or 0, a port number will be set automatically upon enable.                                                       |
|               |                  | Save Reload                                                                                                    |

**Note:** When the configurations are saved successfully, you'll see a message indicating the IP address and port number assigned to this network camera.

#### 3.2.10 RTP

The Real-time Transport Protocol (RTP) is an Internet protocol standard to manage the real-time transmission of multimedia, such as VLC player.

The media player you want to use for remote access must support RTP transmission for this function to work normally.

**Note:** When you're about to end the remote access, please press the stop button on your media player first, and then close the program. This is to ensure the server receives the stop command, and also help to protect the server from redundant data transmission.

|         |           | 50000    |      |                  |
|---------|-----------|----------|------|------------------|
|         | End Port: | 60000    |      |                  |
| Video   |           |          |      |                  |
| Profile | Add       | ress     | Port | Time to Live (TT |
| 1       | 239.101   | .101.101 | 9000 | 15               |
| 2       | 239.101   | .101.102 | 9000 | 15               |
| 3       | 239.101   | .101.103 | 9000 | 15               |
| 4       | 239.101   | .101.104 | 9000 | 15               |
| Audio   |           |          |      |                  |
| Profile | Add       | ress     | Port | Time to Live (TT |
| 1       | 239.101   | .102.101 | 9000 | 15               |
| 2       | 239.101   | .102.102 | 9000 | 15               |
| 3       | 239.101   | .102.103 | 9000 | 15               |
| 4       | 239.101   | .102.104 | 9000 | 15               |

| Function                                | Description                                                                                                    |
|-----------------------------------------|----------------------------------------------------------------------------------------------------|
| Port Range<br>The port range u          | used by RTP is limited, and preserving 100 ports between the start port and end port is necessary.                                                                                            |
| Start Port                              | The range of the start port is 1024 ~ 65434.                                                                                                    |
| End Port                                | The range of the end port is 1124 ~ 65534.                                                                                                    |
| ■ Video                                 |                                                                                                    |
| Address and port for video transmission | Set a specific address and port for multicast of profile 1 ~ 4.<br>The range of the address is limited between 224.0.0.1 ~ 239.255.255.255.<br>The port for multicast must be an even number. |
| ■ Audio (For selected                   | ed models only)                                                                                                    |
| Address and port for audio transmission | Set a specific address and port for multicast of audio.<br>The range of the address is limited between 224.0.0.1 ~ 239.255.255.255.<br>The port for multicast must be an even number.         |

#### 3.2.11 SNMP

SNMP, Simple Network Management Protocol, is used to facilitate the exchange of management information between network-attached devices, and network administrators could use it to monitor those devices.

The SNMP consists of three basic components:

- Network-management systems (NMSs) to monitor and control the managed devices.
- Managed devices as network nodes to save all network and management information, such as routers, access servers, switches, bridges, hubs, etc.
- Agents as network management software modules on managed devices to provide the status of managed devices to NMSs.

Note: Before configuring SNMP settings, make sure your NMS is enabled first.

#### Enable SNMP V1 / V2C

Select **Yes** to enable this function, and enter the names of **Read community** and **Write community** based on your NMS configurations.

To enable **Traps** to notify the management station of important events, choose **V1** or **V2C** in **Enable**, enter the address and community name, and select the event type(s) needed.

|       | Enable:             | Yes     |              | 🔘 No      |   |  |
|-------|---------------------|---------|--------------|-----------|---|--|
|       | Read community:     | public  |              |           |   |  |
|       | Write community:    | private |              |           |   |  |
| Traps |                     |         |              |           |   |  |
|       | Enal                | ble: 🚺  | /2C          |           | * |  |
|       | Addre               | ess: 1  | 29.231.20.58 |           |   |  |
|       | Commun              | nity: S | NMP_trap     |           |   |  |
|       | Cold st             | art: 🤇  | Enable       | 🔘 Disable |   |  |
|       | Warm st             | art: 🤇  | Enable       | 🔘 Disable |   |  |
|       | Link                | up: 🧕   | Enable       | 🔘 Disable |   |  |
|       | Authentication fail | led: 🤇  | Enable       | 🔘 Disable |   |  |

#### Enable SNMP V3

SNMP V3 has a higher security level than SNMP V1 / V2C to allow configuring the authentication password and encryption password.

Choose **Read/Write Security name** or **Read only Security name** based on your NMS settings, and enter the community name. Then, select the authentication type from **MD5** or **SHA**, and enter the password for authentication and encryption. The password length is from 8 to 31 characters.

| INMP V3                   | • Yes   | O No |   |  |
|---------------------------|---------|------|---|--|
| Enable:                   | (res    | O NO |   |  |
| Read/Write Security name: | Private |      |   |  |
| Authentication Type:      | MD5     |      | * |  |
| Authentication Password:  | 1       |      |   |  |
| Encryption Password:      |         |      |   |  |
| Read only Security name:  | Public  |      |   |  |
| Authentication Type:      | MD5     |      | ~ |  |
| Authentication Password:  |         |      |   |  |
| Encryption Password:      |         |      |   |  |

#### 3.2.12 IEEE 802.1X (For selected models only)

The settings here enable the camera to access a network protected by 802.1X/EAPOL (Extensible Authentication Protocol Over LAN).

**Note:** For authentication to work properly, it's important to synchronize the time in the camera with an NTP server.

Before using this function, make sure:

- The switch and RADIUS server you have in the LAN environment supports IEEE 802.1X, and IEEE 802.1X settings are enabled.
- You've applied a digital certificate from a Certificate Authority which can be validated by a RADIUS server, and the identity and password used.

Then, follow the steps below:

Step1: Connect this camera to a PC or laptop directly, and go to its login page to log in.

**Note:** To know how to connect the camera to a PC or laptop directly, please check "4 Modem / Hub + Modem" in "<u>ADVANCED NETWORK SETUP</u>".

Step2: Log into the camera, and go to **Config** → **Network** → **IEEE 802.1X**. Enable this function, and select the EAP method you want to use.

#### Note: This camera supports EAP-PEAP, EAP-TLS and EAP-TTLS.

Step3: Enter the identity and password you get from the Certificate Authority, and select the EAPOL version used in your switch.

Step4: Upload the certificate(s) issued by the Certificate Authority, and save.

| IEEE 802.1X Configuration |                             |                   |
|---------------------------|-----------------------------|-------------------|
| IEEE 802.1X:              | Enable Isable               |                   |
| Status:                   | Stopped                     |                   |
| EAP Method:               | EAP-PEAP                    | ~                 |
| Identity:                 |                             |                   |
| Password:                 |                             | Hidden characters |
| EAPOL Version:            | 1                           | ~                 |
| CA Certificate:           | No CA certificate uploaded. | Vpload            |
|                           | Save Reload                 |                   |
|                           | Save Reload                 |                   |

Step5: Disconnect the camera from your PC or laptop, and connect it to the switch in the LAN environment you want to use IEEE 802.1x, and the camera will start the authentication later.

#### 3.2.13 Network Share

This function is used to assign a location in the LAN environment to save the snapshot of events.

Note: This function is available only for Windows operating systems.

The information you set here will be applied when "Network Share" is selected in **Trigger**  $\rightarrow$  **Snapshot**  $\rightarrow$  **Storage Mode**.

| Enable:    | ON            |
|------------|---------------|
| Status:    | *             |
| Address:   | 192.168.1.221 |
| Directory: | share         |
| Username:  | OFFICE        |
| Password:  |               |

To use this function, make sure:

- A PC is installed in the same LAN environment as this camera, and you know the IP address of the PC.
- A PC account is created as "Administrator" with a user name and password.
- A folder in the PC is opened as shared to the user account you assigned.

#### **Note:** Please check "APPENDIX 7 PREREQUISITES FOR NETWORK SHARE" at page 43 for more details.

Enable this function, and enter the address of the PC, the folder being shared, and the user name and password to access the PC. If the information is all correct, you'll see a check in the **Status** column, and you're ready to go to **Trigger**  $\rightarrow$  **Snapshot** for further configurations.

#### 3.2.14 Network Failure Detection

Configure this camera to check the network connection of other device periodically, and send notifications via Email or FTP for disconnection events.

| Network Failure Detection |             |   |           |
|---------------------------|-------------|---|-----------|
| Enable:                   | ON          | ~ |           |
| Ping the IP address:      | 59.221.58.3 |   |           |
| Period:                   | 1           |   | Minute(s) |
| Triggered Action:         | E-Mail, FTP | ~ |           |
|                           |             |   |           |
|                           | Save Reload |   |           |
|                           |             |   |           |

### 3.3 Camera

#### 3.3.1 Camera

In this menu, you can set the camera title, OSD display, and location to save snapshots.

**Note:** The actual functions shown depend on the model you have.

| OSD Title Display:          | OFF       | ~ |
|-----------------------------|-----------|---|
| OSD Title Display Position: | DOWN-LEFT | ~ |
| Snapshot Path:              | C:\       |   |
| Zoom Ratio Display:         | ON        | ~ |
|                             |           |   |

#### 3.3.2 Video

You can adjust the power line frequency of your camera (**60Hz** or **50Hz**) to suit your environment if needed, or set the video profile which will be chosen and used in the live view (**Video Profile**).

- Quality is related to image clearness.
- **FPS** is related to the fluency of the video. The more the FPS, the more fluent the video.
- **GOV**, Group of VOPs, is used to configure the length of G.O.V. The greater of the value, the less the bandwidth for transmission, and the poorer the image quality.
- Max Bit Rate is the maximum limitation of data transmission in the selected image format and resolution. The higher the value, the better the video quality.

| file    |            |            |         |     |     |                   |
|---------|------------|------------|---------|-----|-----|-------------------|
| Profile | Media Type | Resolution | Quality | FPS | GOV | Max Bit Rate(kbps |
| 1       | H264       | 1280x720   | HIGH    | 15  | 15  | 8000              |
| 2       | H264       | 640x480    | HIGH    | 15  | 15  | 5000              |
| 3       | H264       | 320x240    | HIGH    | 15  | 15  | 5000              |
| 4       | JPEG       | 320x240    | HIGH    | 15  | 15  | 5000              |

#### 3.3.3 ROI

ROI, Region of Interest, is used to reinforce the image quality of the selected area(s). Users could specify two areas in the camera view.

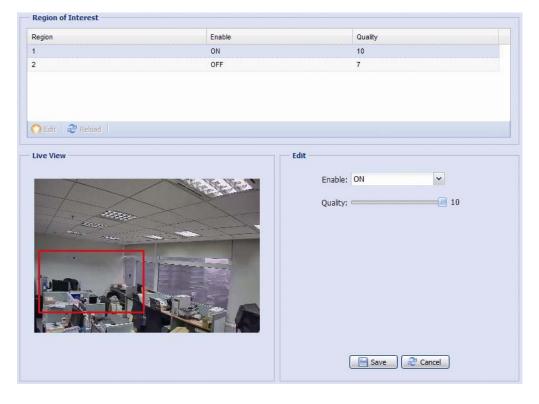

3.3.4 Color

Click and drag the slider to preview the color change on the right side of this page and adjust the image color.

**Note:** The functions available depend on the model you have.

To restore the default values, click **Back to Default**.

| Color Configuration | Live View       |
|---------------------|-----------------|
| Brightness: 50      |                 |
| Contrast: 55        |                 |
| Hue: 50             |                 |
| Saturation: 65      |                 |
|                     |                 |
|                     |                 |
|                     | рсам            |
|                     | IPCAM           |
|                     |                 |
|                     | Back to Default |

# 3.3.5 Audio (For selected models only)

You can adjust the volume of the microphone and speaker, and configure audio detection which will be used when **Audio** is selected in **Trigger**  $\rightarrow$  **Trigger**.

| Source Configuration    |             |   |      |  |
|-------------------------|-------------|---|------|--|
| Audio Source:           | External    | ~ |      |  |
| /olume Configuration    |             |   |      |  |
| Input(Mic.):            | (I)         | 5 | Mute |  |
| Output(Speaker):        |             | 5 | Mute |  |
| Detection Configuration |             |   |      |  |
| Enable:                 | YES         | * |      |  |
| Mode:                   | Sound Level | × |      |  |
| Sound Level:            |             | 6 | 0    |  |
|                         |             |   |      |  |
|                         |             |   |      |  |
|                         |             |   |      |  |
| Activity                |             |   |      |  |
| Activity                |             |   |      |  |
|                         |             |   |      |  |
|                         |             |   |      |  |
|                         |             |   |      |  |
|                         |             |   |      |  |
|                         |             |   |      |  |
|                         |             |   |      |  |
|                         |             |   |      |  |
|                         |             |   |      |  |
|                         |             |   |      |  |
|                         |             |   |      |  |
|                         |             |   |      |  |
|                         |             |   |      |  |
|                         |             |   |      |  |

| Item                 | Description                                                                                                    |  |  |  |
|----------------------|----------------------------------------------------------------------------------------------------|--|--|--|
| Source Configuration | n                                                                                                    |  |  |  |
| Audio Source         | Choose <b>External-MIC</b> when the microphone connected is the type which needs additional power supply; otherwise choose <b>External</b> .                                                                                                    |  |  |  |
| Volume Configuration | n                                                                                                    |  |  |  |
| Input(Mic.)          | Drag the slider to adjust the volume of the microphone, or check <b>Mute</b> to disable this function.                                                                                                    |  |  |  |
| Output(Speaker)      | Drag the slider to adjust the volume of speaker, or check <b>Mute</b> to disable this function.                                                                                                    |  |  |  |
| Detection Configura  | tion                                                                                                    |  |  |  |
| Enable               | Choose <b>YES</b> / <b>NO</b> to enable / disable the setting here.                                                                                                    |  |  |  |
| Mode                 | <ul> <li>Choose how you'd like to set the standard for audio detection:</li> <li>Sound Level: Drag and move the slider to set the sound level after which a sound event will be triggered.</li> <li>Voice: Choose from High, Normal and Low to set the sound sensitivity.</li> </ul> |  |  |  |
| Activity             | Check the sound waves and see if the level or sensitivity is what you want.                                                                                                    |  |  |  |

#### 3.3.6 Advanced

Adjust the camera parameters if necessary.

Note: The functions available depend on the model number used.

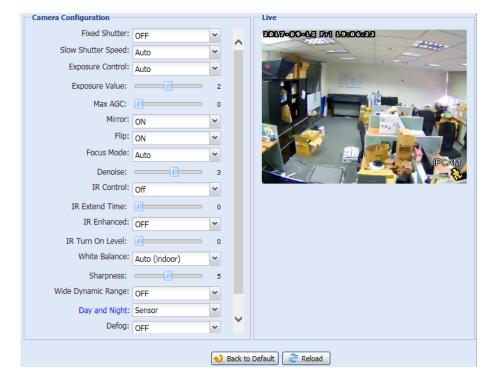

| Item                   | Description                                                                                                    |  |  |  |
|------------------------|----------------------------------------------------------------------------------------------------|--|--|--|
| Fixed Shutter          | Shutter Speed is a function that can adjust the duration of the electronic shutter to produce optimum image quality. Select the shutter speed suitable for your environment.                                                                                                    |  |  |  |
| Slow Shutter           | Select the slow shutter speed suitable for your environment.                                                                                                    |  |  |  |
| Speed                  | A slower shutter speed in dark conditions will help to produce a brighter image, but will produce fewer frames per second, which may cause images to get blurry during motion.                                                                                                    |  |  |  |
| Exposure Control       | This function is used to synchronize the shutter time to the fluorescent light to suppress image flickering.                                                                                                    |  |  |  |
| Exposure Value         | Drag the slider to adjust the exposure level from <b>0</b> ~ <b>4</b> . The higher the value, the more light to let into the camera.                                                                                                    |  |  |  |
| Max. AGC               | Set the level of Auto Gain Control to detect and enhance the image signals when the light condition is poor.<br>The higher the value, the stronger the signals will be enhanced, and the more noise the image will get.                                                                                                    |  |  |  |
| Mirror                 | Select <b>ON</b> to rotate the images horizontally based on your installation situation when necessary.                                                                                                    |  |  |  |
| Flip                   | Select <b>ON</b> to rotate the image 180° when necessary.                                                                                                    |  |  |  |
| Rotate*                | This is used when the area you want to monitor is more vertical than horizontal in shape to truly focus on the area you need to pay attention, such as hallways, staircases and aisles (vertical view mode or corridor mode).                                                                                                    |  |  |  |
|                        | Please note that the image will be rotated 90° counter-clockwise when this function is on. To get the right image, please rotate the camera 90° clockwise during installation.                                                                                                    |  |  |  |
| Focus Mode*            | Select the default focus mode when you're adjusting the focal length and focus. Choose <b>Auto</b> to always automatically a the focus first when the focal length is changed; choose "Manual" to allow manually focus adjustment first when the focul length is changed.                                                                                                    |  |  |  |
| Denoise                | Click and drag the slider to adjust the level to decrease the noise shown in the dark environment. The higher the value, higher the denoise level. 0 means off.                                                                                                    |  |  |  |
| IR Control*            | Select <b>Auto</b> to automatically enable IR LEDs at night or in the dark environment, <b>On</b> to always enable IR LEDs, or <b>O</b> disable this function.                                                                                                    |  |  |  |
| IR Extend Time*        | Set the delay time from <b>1</b> ~ <b>60</b> in second after which the day and night switch is made, or select <b>0</b> to disable this function.<br>This is used for the environment where the light condition may change suddenly and usually last for a short time, for<br>example, the entrance of a parking lot. It may cause the day & night mode switching constantly and damage the camera.<br>With this function, the camera will delay the mode switch at night since the light change is temporary and unnecessary to pay<br>attention. |  |  |  |
| IR Enhanced*           | Select <b>On</b> to enhance IR LEDs performance.                                                                                                    |  |  |  |
| IR Turn On Level*      | Select the level for IR light to activate. <b>0</b> means off.                                                                                                    |  |  |  |
| White Balance          | Process the current image to retain color balance over a color temperature range.                                                                                                    |  |  |  |
| Sharpness              | Sharpness enhances the clarity of image detail by adjusting the aperture and sharpening the edges in the pictures.<br>Hold and drag the slider to adjust the level of sharpness. The higher the value, the sharper the image.                                                                                                    |  |  |  |
| Wide Dynamic<br>Range* | Wide Dynamic Range (WDR) is used when users need to increase image recognizability in overexposure and dark areas.<br>The options are: <b>LOW</b> / <b>MIDDLE</b> / <b>HIGH</b> / <b>OFF</b>                                                                                                    |  |  |  |
| Digital WDR*           | Digital WDR is used to simulate the effect of WDR when users need to increase image recognizability in overexposure and dark areas. <b>0</b> means off.                                                                                                    |  |  |  |

| Item          | Description                                                                                                    |
|---------------|----------------------------------------------------------------------------------------------------|
| Day and Night | This function is used to configure the day and night mode: The options available depend on the model you have.                                                                                                    |
|               | • Day - Always stay in the day mode (color).                                                                                                    |
|               | • Night - Always stay in the night mode (B/W).                                                                                                    |
|               | • <b>Time</b> – Select this option, and click <b>Day and Night</b> in blue to enable and set a schedule to enable day and night mode. The selected time (yellow) will be in the day mode, and the unselected time will be in the night mode. |
|               | • Sensor – Use the built-in light sensor for day and night detection.                                                                                                    |
|               | • <b>Digital Input N.O.</b> – (Used with Alarm In) Normally stay in the day mode, and switch to the night mode when the alarm is triggered.                                                                                                  |
|               | • <b>Digital Input N.C.</b> – (Used with Alarm In) Normally stay in the night mode, and switch to the day mode the when alarm in triggered.                                                                                                  |
| Defog         | Select <b>ON</b> or <b>Auto</b> to enable the defog function in poor weather conditions such as fog, smog or smoke. The captured image can be improved.                                                                                      |

\*Selected models only

# 3.3.7 Privacy Mask (For selected models only)

You can draw to cover up to 8 areas on the camera image with this function. The masked area will also be covered in the video footage.

| rivacy Mask Name                       | F                  | Function | Mask Color |
|----------------------------------------|--------------------|----------|------------|
| ask1                                   | C                  | DFF      |            |
|                                        |                    |          |            |
|                                        |                    |          |            |
| ) Add 🛛 🜔 Edit 🛛 😧 Delete 🛛 🧬 Reload 📄 |                    |          |            |
| e                                      | Add Mask           |          |            |
| 017=01=02 Mon 19:06:39                 | Privacy Mask Name: | Mask2    |            |
|                                        | Function:          | ON       | ~          |
|                                        | Mask Color:        |          | •          |
|                                        |                    |          |            |
|                                        |                    |          |            |
|                                        |                    |          |            |
| ІРСАМ                                  |                    |          |            |
| II CAM                                 |                    |          |            |
|                                        |                    |          |            |
|                                        | Save               | Can      | _          |

| Item              | Description                                           |
|-------------------|-------------------------------------------------------|
| Privacy Mask Name | Name your privacy mask.                               |
| Function          | Select <b>On</b> to enable the privacy mask function. |
| Mask Color        | Select the color for the privacy mask.                |

# 3.4 EVENT

#### 3.4.1 Event

This function is used to integrate the functions of event and alarm detection when this camera has to work with other ONVIF-compliant device.

| Namesp | Dace       |                                 |                  |   |
|--------|------------|---------------------------------|------------------|---|
|        | Namespace: | tnsav="http://www.avtech.com/20 | 12/event/topics" |   |
| Motion |            |                                 |                  |   |
|        | Topic:     | tnsav:MotionDetection           |                  |   |
|        | Source:    | window                          | 0                | + |
|        | Data:      | motion                          | = 1              |   |
| Alarm  |            |                                 |                  |   |
|        | Topic:     | tnsav:IO                        |                  |   |
|        | Source:    | port                            | 0                | + |
|        | Data:      | state                           | = 1              |   |

# 3.5 Record

#### 3.5.1 Record

- Enable or disable the alarm record function. When **Enable** is set to **No**, the alarm record function is disabled even if you enable it in other configuration pages.
- > Select if the data should be overwritten when the memory storage is full.
- > Enable or disable the audio record function.

Note: Audio recording is for selected models only.

> Select the video resolution for event recording.

**Note:** The higher resolution you choose, the more accuracy and higher image quality the recording will be, but the faster the memory storage is consumed and become full.

| Enable:       | Yes         | O No  | , |
|---------------|-------------|-------|---|
| Overwrite:    | Yes         | O No  | þ |
| Audio Record: | Yes         | 🔘 No  | 5 |
| Profile:      | Profile2 72 | 0x480 | ~ |

#### 3.5.2 Record Timer

To schedule manual, external alarm, motion and audio recording depending on the models you have, enable the timer you need, and select the day and time for recording.

Note: The timer must be enabled for the record function to work properly.

**Note:** The selected time segment will be yellow-colored.

**Note:** The timers for audio detection and external timer are for selected models only.

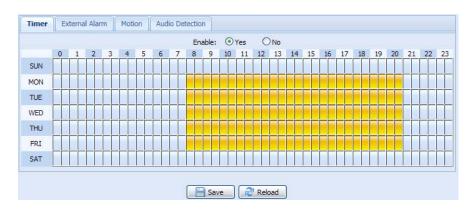

# 3.6 Storage

3.6.1 Memory

In **Memory**, you can check the remaining capacity for recording, or clear all recorded data saved if needed.

This camera series has built-in 20MB memory for event recording. For the models which support video recording to a microSD card, a microSD card can be inserted to the cameras to expand storage capacity. When the storage capacity is full, the oldest footage will be overwritten by the new footage.

**Note:** To save more recorded data, it's recommended to use this camera with the compatible NVR.

**Note:** To know the total recording time per recording resolution, please refer to "APPENDIX 6 RECORDING TIME TABLE" at page 42.

| Memory Configuration |                  |
|----------------------|------------------|
| File System:         | RAMDISK          |
| Capacity Total:      | 20.00 MB         |
| Capacity Used:       | 5.22 MB (26.10%) |
|                      |                  |
|                      | Clear Reload     |

To search, play & copy video footage:

- Choose Gackup) on the live view ("2.4 Event Record Search & Playback" at page 6).
- Remove and insert the microSD card to your PC ("How to directly play video footage saved in the microSD card on PC" at page 22).

How to directly play video footage saved in the microSD card on PC

Note: This operation is only available on the Windows operating system.

- Step1: Power off your camera and remove the microSD card.
- Step2: Insert the card to your laptop / PC and access to the card.
- Step3: Find the video player program, *VideoPlayer\_setup.exe*, saved in the card and double-click it to start installation.
- Step4: When you're prompted to browse the file to open after installation, choose **NWCAM.EDB** to open.

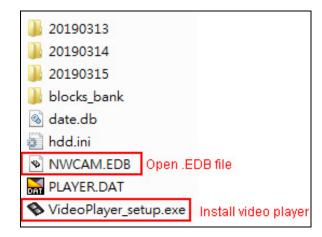

**Note:** You can also find and double-click **NWCAM.EDB** to open if you've already installed our video player.

Step5: You'll see the event list including the event logs saved in the microSD card. Find the log you want and double click it to play.

| Total Page Num : 6 |                | Current Pag  | eNum : 6   |                             |
|--------------------|----------------|--------------|------------|-----------------------------|
| NO.                | Start          | Time         | Attributes |                             |
| 112                | 2019 - 03 - 15 |              | Motion     |                             |
| 111                | 2019 - 03 - 15 |              | Motion     |                             |
| 110                | 2019 - 03 - 15 |              | Motion     |                             |
| 109                | 2019 - 03 - 15 |              | Motion     |                             |
| 108                | 2019 - 03 - 15 | 09:00:47     | Motion     |                             |
| 107                | 2019 - 03 - 14 |              | Motion     |                             |
| 106                | 2019 - 03 - 14 | 20:07:55     | Motion     | Event List:                 |
| 105                | 2019 - 03 - 14 | 08 : 55 : 36 | Motion     | Double-click one log to pla |
| 104                | 2019 - 03 - 13 | 21:11:56     | Motion     | Bouble cher one log to pre  |
| 103                | 2019 - 03 - 13 | 19:00:17     | Motion     |                             |
| 102                | 2019 - 03 - 13 | 18 : 59 : 54 | Motion     |                             |
| 101                | 2019 - 03 - 13 | 18:42:08     | Motion     |                             |
| 100                | 2019 - 03 - 13 | 18:34:18     | Motion     |                             |
| 99                 | 2019 - 03 - 13 | 18 : 30 : 46 | Motion     |                             |
| 98                 | 2019 - 03 - 13 |              | Motion     |                             |
| 07                 | 2010 02 12     | 10.20.10     | Motion =   |                             |
|                    |                |              |            |                             |
| Last               | Mad            | Dreuieue     | Einst      |                             |
| Last               | Next           | Previous     | First      |                             |
| Page               | Page           | Page         | Page       |                             |

# 3.7 Trigger

#### 3.7.1 Trigger

You can configure how this camera reacts when there's an alarm or motion event.

```
Note: The audio & alarm functions are for selected models only.
```

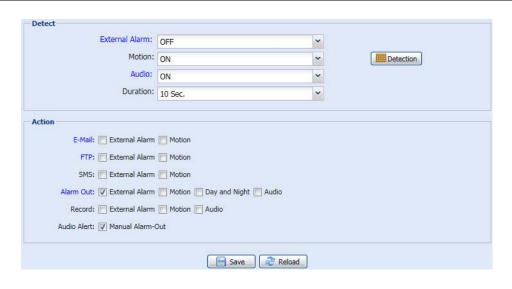

#### Detect

| Item            | Description                                                                                                    |  |  |  |
|-----------------|----------------------------------------------------------------------------------------------------|--|--|--|
| External Alarm* | Enable or disable detection from external alarm-in device, and click the title <b>External Alarm</b> (in blue) to set <b>N.O</b> or <b>N.C.</b> depending on the configuration of your alarm-in device.                                   |  |  |  |
| Motion          | Enable or disable motion detection.                                                                                                    |  |  |  |
|                 | Motion detection is not supported when the stream format is Motion JPEG.                                                                                                    |  |  |  |
|                 | When Enable is selected, click Detection to enter the motion detection area setting page as follows:                                                                                                    |  |  |  |
|                 | Sensitivity:                                                                                                    |  |  |  |
|                 | Set the detection sensitivity from the drop-down list: <b>High</b> , <b>Normal</b> or <b>Low</b> .                                                                                                    |  |  |  |
|                 | Area Setting:                                                                                                    |  |  |  |
|                 | Set the motion detection area by selecting the area grids with your mouse. Pink grids represent the area that is not being detected while the transparent grids are the area under detection. You can set multiple areas under detection. |  |  |  |
|                 | Click Clear All to set the whole area undetected.                                                                                                    |  |  |  |
|                 | Click Select All to set the whole area under detection.                                                                                                    |  |  |  |
| Audio*          | Enable or disable audio detection.                                                                                                    |  |  |  |
|                 | When this function is enabled, make sure you've finished configurations of audio detection in <b>Camera</b> $\rightarrow$ <b>Audic</b>                                                                                                    |  |  |  |
| Duration        | Set the duration time for trigger recording (5 / 10 / 20 / 40 seconds).                                                                                                    |  |  |  |

\* For selected models only

#### Action

Here defines how the camera delivers alerts to you for any event.

| ltem         | Description                                                                                                    |
|--------------|----------------------------------------------------------------------------------------------------|
| E-Mail       | Select the event type you want to receive E-mail notifications when it occurs.                                                                                                    |
|              | Then, click the title <b>E-Mail</b> (in blue) to choose the media type configured in <b>Camera</b> → <b>Video</b> , file format ( <b>AVC</b> / <b>AVI</b> ), record internal ( <b>1</b> ~5 seconds), record time ( <b>1</b> ~ 5 seconds) and pre-alarm recording time ( <b>1</b> ~ 5 seconds) for the event video clip.                    |
|              | The camera will send the captured video clip to the E-mail address(s) you assigned in <b>Network</b> $\rightarrow$ <b>Mail</b> once the selected event type occurs.                                                                                                    |
| FTP          | Select the event type you want to receive FTP notifications when it occurs.                                                                                                    |
|              | Then, click the title <b>FTP</b> (in blue) to choose the media type configured in <b>Camera</b> → <b>Video</b> , file format ( <b>AVC</b> / <b>AVI</b> ), record internal ( <b>1</b> ~ <b>5</b> seconds), record time ( <b>1</b> ~ <b>5</b> seconds) and pre-alarm recording time ( <b>1</b> ~ <b>5</b> seconds) for the event video clip. |
|              | The camera will upload the captured video clip to the FTP site you assigned in <b>Network</b> $\rightarrow$ <b>FTP</b> once the selected event type occurs.                                                                                                    |
| SMS          | Select the event type you want to receive a text message when it occurs.                                                                                                    |
|              | The camera will send a text message to the mobile phone number you assigned in <b>Network</b> $\rightarrow$ <b>SMS</b> once the selected event type occurs.                                                                                                    |
| Alarm Out*   | Select the event type you want to trigger the alarm-out device to work when it occurs.                                                                                                    |
|              | Then, click the title Alarm Out (in blue) to configure the trigger rule (LOW / HIGH).                                                                                                    |
| Record       | Select the event type you want to enable event recording when it occurs.                                                                                                    |
| Audio Alert* | Select the event type you want to enable audio alert when it occurs.                                                                                                    |

\* For selected models only

#### 3.7.2 Push Video (For selected models only)

"Push Video" is an active notification system integrated with smart phones. Users are able to receive alarm notifications within 5 seconds after event occurrence, check what happened with video playback, and take actions immediately.

Note: For Push Video to work properly, make sure the record function is on in Record → Record, and the record timer for the external alarm is on in Record → Record Timer.

**Note:** When the camera is configured, go to your smart phone and enable **Push Video**. For details, please refer to "APPENDIX 8 ENABLE PUSH VIDEO" at page 46.

| Guard:             | Enable Disable                                                                                                    |   |  |
|--------------------|----------------------------------------------------------------------------------------------------|---|--|
| Slow Shutter Lock: | Enable       Image: Object to the second second |   |  |
| Guard Rule:        | Internal Alarm OR External Alarm                                                                                                    | × |  |
| Message:           | Push Video Alarm!                                                                                                    |   |  |
|                    |                                                                                                    |   |  |
|                    |                                                                                                    |   |  |

| Item              | Description                                                                                                    |
|-------------------|----------------------------------------------------------------------------------------------------|
| Guard             | Select to enable or disable Push Video. This function can also be enabled from your iPhone or Android mobile devices. <i>When this function is enabled, the image resolution is fixed to VGA.</i>                                                                                                    |
| Slow Shutter Lock | <ul> <li>Select to fix the slow shutter level to level 2 (Enable) or remain the current slow shutter level (Disable) when Push Video is enabled.</li> <li>When this function is enabled, it could ensure Push Video recording to get clear images when the environment is dark.</li> <li>This function is set to Enable by default.</li> </ul> |
| Guard Rule        | Select the rule to enable Push Video from External Alarm.                                                                                                    |
| Message           | Define the context when you receive the Push Video message on your iPhone or Android mobile device. Up to 28 characters are allowed.                                                                                                    |

To configure Push video to enable in the specified time, select **Yes** to enable the timer function, and select the time you want to enable.

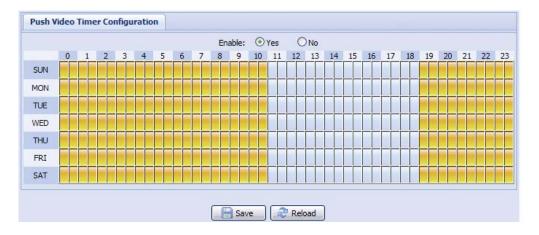

#### 3.7.3 Snapshot

Enable this function to schedule the camera to take snapshots periodically or at a specific time, and send the snapshots to E-Mail, FTP, and / or Network Share for backup.

Note: Before using E-Mail, FTP and Network Share, make sure the related configurations are done in Network → Mail, Network → FTP, and Network → Network Share.

| Action: Daily<br>Daily Time: 12 | Time    | *     | :   |         |   |   |    | ~ |         |   |   |
|---------------------------------|---------|-------|-----|---------|---|---|----|---|---------|---|---|
|                                 |         | ×     |     |         |   |   |    |   |         |   |   |
| 12                              |         |       |     | 00      | ~ | : | 00 | ~ | (H:M:S) |   | - |
|                                 |         | ~     | :   | 30      | ~ | : | 00 | ~ | (H:M:S) | + | - |
| Storage Mode: E-Ma              | il, FTP | , Net | wor | k Share |   |   |    | * |         |   |   |
| File Name Prefix: offic         | e1      |       |     |         |   |   |    |   |         |   |   |
| Video Source: Prof              | le2     |       |     |         |   |   |    | ~ |         |   |   |

#### Time-lapse Recording

This function allows users to create time-lapse recording by combining snapshots together.

Note: To use this function, make sure Network Share is configured well in Network → Network Share. For details, please go to "3.2.13 Network Share" at page 16.

| Storage:                  | NetworkShare          | ~ | *  |
|---------------------------|-----------------------|---|----|
| Absolute Path:            | //192.168.1.221/share |   |    |
| FPS:                      | 15                    | * |    |
| File Name:                | test                  |   |    |
| Split to Customized Size: | 100                   |   | MB |
|                           |                       |   | ME |

Step1: Configure when to take snapshots in **Snapshot**, and choose **Network Share** as the storage mode.

- Step2: In **JPG to AVI Conversion**, choose how many images you want to see per second in **FPS**, name the video file, and specify the file size.
- Step3: Click **Convert** to start file conversion, and go to the path specified to store snapshots in **Network Share** to check the video file.

### 3.8 General

#### 3.8.1 General

To change the language of UI interface, select from the drop-down list in Language.

To allow CORS (Cross-Origin Resource Sharing) for securing the request and transmission of restricted resources from this domain to another domain, select **Enable**.

| Language:                             | English           | * |
|---------------------------------------|-------------------|---|
| MAC Address:                          | 00:0E:53:31:91:38 |   |
| Cross-Origin Resource Sharing (CORS): | Disable           | × |

#### 3.8.2 Time

Set daylight saving time and the current time, and click **Save** to confirm. You can also choose to show (**Enable**) or hide (**Disable**) the current time on the live display in **OSD**.

|                                                 | OSD:          | 🔘 Enab | le 💿 D                | isable |        |          |   |     |   |                  |
|-------------------------------------------------|---------------|--------|-----------------------|--------|--------|----------|---|-----|---|------------------|
|                                                 | Date:         | 2011/0 | 08/30                 |        |        |          |   |     |   |                  |
|                                                 | Time:         | 21     | ▼ : 16                | ▼ : 4  | 1 👻    |          |   |     |   |                  |
|                                                 |               |        |                       |        |        |          |   |     |   |                  |
|                                                 |               |        |                       | Delead |        |          |   |     |   |                  |
|                                                 |               |        | Save (                | Reload |        |          |   |     |   |                  |
| ight Saving Time                                |               |        | Save (                | Reload |        |          |   |     |   |                  |
| ight Saving Time<br>aylight Saving Time Co      |               |        | Save (                | Reload | ]      |          |   |     |   |                  |
| -                                               | onfiguration  |        | Save (                | Reload |        |          |   |     |   |                  |
| aylight Saving Time Co                          | onfiguration  |        | Disable               | Reload | Monday | ~        | 6 | :[  | 0 | (нн:мм           |
| aylight Saving Time Co<br>Daylight Saving Time: | Enable August | 0      | Disable<br>First Week | ×      |        | <b>v</b> | 6 | : : |   | (HH:MM<br>(HH:MM |

| Function             | Description                                                                                                    |
|----------------------|----------------------------------------------------------------------------------------------------|
| Time Configura       | tion                                                                                                    |
| Date                 | Set the current date.                                                                                                    |
| Time                 | Set the current time.                                                                                                    |
| Daylight Saving      | Time Configuration                                                                                                    |
| Daylight Saving Time | Specify whether to use daylight saving time (Enable / Disable).                                                                       |
|                      | If this function is enabled, set the time period (Start Time / End Time), and adjust the daylight saving time in hours (Adjust Time). |

# 3.8.3 Server Log

To quickly search the system logs you want by event type, click **Prev. Page** or **Next Page** to find the logs you want, or check the event type(s) and click **Reload** to start searching.

| No. | Event        | Time                | Result |
|-----|--------------|---------------------|--------|
| 1   | Remote Login | 2011/08/30 20:54:41 | admin  |
| 2   | Remote Login | 2011/08/30 20:29:58 | admin  |
| 3   | Remote Login | 2011/08/30 18:22:08 | admin  |
| 4   | SNTP Update  | 2011/08/30 18:20:06 | Failed |
| 5   | Remote Login | 2011/08/30 18:20:03 | admin  |
| 5   | Power On     | 2011/08/30 18:19:24 | ON     |
| 7   | Power On     | 2011/08/30 18:18:46 | OFF    |
| 3   | Remote Login | 2011/08/30 18:11:21 | admin  |
| 9   | Remote Login | 2011/08/30 18:11:18 | admin  |
| 10  | Remote Login | 2011/08/30 18:07:10 | admin  |
| 11  | Remote Login | 2011/08/30 18:03:19 | admin  |
| 12  | Remote Login | 2011/08/30 18:02:15 | admin  |
| 13  | Remote Login | 2011/08/30 18:02:07 | admin  |
| 14  | Remote Login | 2011/08/30 18:01:51 | admin  |
| 15  | Remote Login | 2011/08/30 17:57:01 | admin  |
| 16  | Remote Login | 2011/08/30 17:56:55 | admin  |
| 17  | Remote Login | 2011/08/30 17:56:53 | admin  |
| 18  | Remote Login | 2011/08/30 17:54:44 | admin  |
| 19  | SNTP Update  | 2011/08/30 17:50:48 | Failed |
| 20  | Power On     | 2011/08/30 17:50:07 | ON     |

To clear all system event logs, click **Clear All**.

#### 3.8.4 Online

You can check the current online user(s) with respective online information. To refresh the list, click **Reload**.

- > To allow anonymous login, select **Enable** in **Anonymous Viewer Login**.
- > To limit the number of login users, enter the number from **1** ~ **10** in **Max Online User**.

| Anonymous | Viewer Login: 🔘 Enable | Oisable    |            |
|-----------|------------------------|------------|------------|
|           | Online User: 10        |            |            |
| Jsername  | IP Address             | User Level | Media Type |
| admin     | 211.76.85.22           | SUPERVISOR | H264       |
|           |                        |            |            |
|           |                        |            |            |
|           |                        |            |            |
|           |                        |            |            |
|           |                        |            |            |
|           |                        |            |            |
|           |                        |            |            |
|           |                        |            |            |
| 🕑 Reload  |                        |            |            |

#### 3.8.5 Account

You can create a new account with different user access privilege, or delete or modify an existing account setting.

#### How to create a new account

Step1: Click **New**, and fill in the following columns.

| name      | Userl             | _evel      |   | Life Time |
|-----------|-------------------|------------|---|-----------|
| min       | SUPER             | RVISOR     |   | INFINITE  |
| wer       | POWE              | RUSER      |   | 1 HOUR    |
| nal<br>st | New Account Info  |            |   | X         |
|           | Username:         | office     |   |           |
|           | Password:         | ****       |   |           |
|           | Confirm Password: | ****       |   |           |
|           | User Level:       | POWER USER | ~ |           |
|           | Life Time:        | 1 HOUR     | ~ |           |
|           | Life Time:        | 1 HOUR     | ~ |           |

| Column           | Description                                                                                                    |
|------------------|----------------------------------------------------------------------------------------------------|
| User Name        | Set a user name that will be used for camera access. The user name allows up to 16 alphanumeric characters.                                                                                           |
| Password         | Set the password that will be used for remote login. The password allows up to 16 alphanumeric characters.                                                                                            |
| Confirm Password | Enter the password again to confirm.                                                                                                    |
| User Level       | Set the security level of an account to give the permission to control different functions. There are four user levels: <b>SUPERVISOR</b> , <b>POWER USER</b> , <b>NORMAL USER</b> and <b>GUEST</b> . |
| Life Time        | Select how long this account is allowed to stay online (1 MIN / 5 MIN / 10 MIN / 1 HOUR / 1 DAY / INFINITE)                                                                                           |

Step2: Then, click **Save** to save your setting and create a new account.

#### How to modify or delete an existing account

Step1: Select the account you want to modify or delete.

Step2: To modify the account, click **Edit** to change the settings, and click **Save**. To remove the account, click **Delete**.

Note: It's not allowed to remove an account when there's only one account in the account list.

#### 3.8.6 Google Maps

This function is used to let you know where the network camera is.

The system will prompt you to apply a Google Maps Key if your access is denied. Please follow the instructions below when you're denied:

Step1: Click Sign up for a Google Maps key to enter the application page.

Step2: Check the terms and conditions, and enter the IP address of the network camera. Then, click **Generate API Key**.

Step3: Copy the generated API key, and click **Update Google Maps Key** on the web browser to paste it.

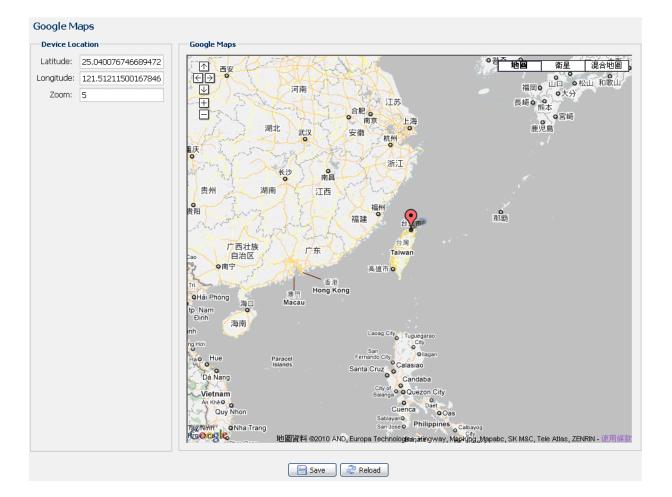

#### 3.8.7 Maintenance

#### Firmware Upgrade

This function is used when users need to upgrade the camera for function scalability.

**Note:** Before using this function, make sure you have the correct upgrade files provided by your installer or distributor.

**Note:** The event videos saved in the camera will be removed after firmware upgrade. Make sure you've copied important events to your PC before firmware upgrade.

Step1: Select "
"
"
to browse to where you save the upgrade files, and select them one by one until all files are selected (up to four files).

| Firmware Upgrade  |                        |   |
|-------------------|------------------------|---|
| Firmware Version: | 1018-1009-1015-1006    |   |
| Firmware File 1:  | C:\fakepath\AppImg.bin |   |
| Firmware File 2:  | C:\fakepath\fboot.bin  | - |
| Firmware File 3:  | C:\fakepath\kernel.bin |   |
| Firmware File 4:  | C:\fakepath\xml.bin    |   |
|                   | 🔽 Upgrade 🖉 Reload     |   |

Step2: Select **Upgrade** to start system upgrading.

- **Note:** You'll be prompted to keep current configurations. It's recommended to keep them, or all configurations will be restored to default values after upgrade.
- **Note:** It takes a few minutes to finish the upgrade process. Do not disconnect the power during firmware upgrade, or the upgrade may be failed. The camera will reboot after the upgrade.

#### System Configuration Backup

This function is used to copy your system configuration to a "System.bin" file.

You may import the same system configuration to another camera, or restore your system configuration when the camera is reset to default values.

Select "System.bin" in Firmware Upgrade, and select Upgrade to import the system configuration.

| System Configuration Backup                                                                                                  |
|----------------------------------------------------------------------------------------------------|
| If you want to backup your system configuration before upgrade firmware version, click 'Backup' to start the backup process. |
| 📩 Backup                                                                                                    |

#### System Reboot

Select **Reboot** to restart your camera if needed.

```
System Reboot
If you want to reboot your system , click 'Reboot' to start the system reboot.

Reboot
```

#### Player Download

To see the event video clips downloaded to your PC, you need to first install our own video player in your PC. Select **Free Download** to download the video player, and double click the file to install it.

```
Player Download
If you want to open the video downloaded for playback, please download and install the player first.
```

# **APPENDIX 1 PRODUCT SPECIFICATIONS**

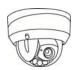

|                                   | Model 1                                                                                                    |
|-----------------------------------|----------------------------------------------------------------------------------------------------|
| Network                           |                                                                                                    |
| LAN Port                          | YES                                                                                                    |
| LAN Speed                         | 10/100 Based-T Ethernet                                                                                                    |
| Supported Protocols               | DDNS, PPPoE, DHCP, NTP, SNTP, TCP/IP, ICMP, SMTP, FTP, HTTP, RTP, RTSP, RTCP,IPv4/IPv6<br>Bonjour, UPnP, DNS,UDP,IGMP, QoS, SNMP                                                                                                  |
| ONVIF Compatible                  | YES (Profile S)                                                                                                    |
| Numbers of Online Users           | 10                                                                                                    |
| Security                          | <ul><li>(1) Multiple user access levels with password</li><li>(2) IP address filtering</li><li>(3) Digest authentication</li></ul>                                                                                                |
| Remote Access                     | <ul><li>(1) Internet Explorer on Windows operating system</li><li>(2) 32CH Video Viewer on Windows &amp; MAC operating system</li><li>(3) EagleEyes on iOS &amp; Android mobile devices</li></ul>                                 |
| Video                             |                                                                                                    |
| Video Compression                 | H.265 / H.264 / MJPEG                                                                                                    |
| Resolution                        | 2592 x 1944 / 2048 x 1536 / 1920 x 1080 / 1280 x 720 / 640 x 480 / 320 x 240                                                                                                    |
| Frame Rate                        | 30/25fps                                                                                                    |
| Multiple Video Streaming          | 4 (H.265 / H.264 / MJPEG)                                                                                                    |
| General                           |                                                                                                    |
| Image Sensor                      | 1/2.9" SONY CMOS image sensor                                                                                                    |
| Min Illumination                  | 0.1 Lux / F1.4(Wide)~F2.8(Tele), 0 Lux (IR LED ON)                                                                                                    |
| Electronic Shutter                | 1/10,000 ~ 1/7.5 (Slow shutter)                                                                                                    |
| S/N Ratio                         | More than 48dB (AGC off)                                                                                                    |
| Lens                              | f2.8 ~ 12mm / F1.4 ~ F2.8                                                                                                    |
| Viewing Angle                     | Wide: 103° (Horizontal) / 54° (Vertical) / 122° (Diagonal)                                                                                                    |
|                                   | Tele: 31° (Horizontal) / 17° (Vertical) / 36° (Diagonal)                                                                                                    |
| IR LED                            | 6 Units                                                                                                    |
| IR Effective Range                | Up to 50 meters                                                                                                    |
| IR Shift                          | YES                                                                                                    |
| Smart Light Control               | YES                                                                                                    |
| White Balance                     | ATW                                                                                                    |
| AGC                               | Auto                                                                                                    |
| IRIS Mode                         | AES                                                                                                    |
| Sharpness                         | YES                                                                                                    |
| WDR                               | YES                                                                                                    |
| POE (Power-over-Ethernet)         | YES (IEEE 802.3af)                                                                                                    |
| Privacy Mask                      | NO                                                                                                    |
| Vertical View Mode                | NO                                                                                                    |
| External Alarm I/O                | YES (1 input / 1 output)                                                                                                    |
| RAM                               | 20MB                                                                                                    |
| Micro SD Card Slot                | YES (up to 64GB)                                                                                                    |
| IP Rating                         | IP66                                                                                                    |
| Operating Temperature             | -25℃ ~50℃                                                                                                    |
| Operating Humidity                | 90% or less relative humidity                                                                                                    |
| Power Source (±10%)               | DC12V / 1A                                                                                                    |
| Current consumption (±10%)        | 250mA (IR LED OFF); 550mA (IR LED ON)                                                                                                    |
| Power Consumption (±10%)          | 8.5W (PoE) ; 8.5W (PoN) ; 6.5W (DC Adapter)                                                                                                    |
| Net Weight (kg)                   | 1.5                                                                                                    |
| Audio                             |                                                                                                    |
| Line in                           | YES (Mono)                                                                                                    |
| Line out                          | YES (Mono)                                                                                                    |
| Others                            |                                                                                                    |
| EaZy Networking                   | YES                                                                                                    |
| Push Video                        | YES                                                                                                    |
| Mobile Surveillance               | iOS & Android mobile devices                                                                                                    |
| Event Notification                | Push Video / FTP / Email / SMS                                                                                                    |
| Digital Pan / Tilt / Zoom         | YES                                                                                                    |
| Motion Detection                  | YES                                                                                                    |
| RTC (real-time clock)             | YES                                                                                                    |
|                                   | Intel core i3 or higher, or equivalent AMD     2GB RAM                                                                                                    |
| Minimum Web Browsing Requirements | <ul> <li>AGP graphics card, Direct Draw, 32MB RAM</li> <li>Windows 10, Windows 8, Windows 7, Windows Vista &amp; Windows XP, DirectX 9.0 or later</li> <li>Internet Explorer 7.x or later (Windows Edge not supported)</li> </ul> |

\* The specifications are subject to change without notice.

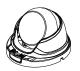

|                                               | Model 2                                                                                                    | Model 3                                                                                                    |  |  |
|-----------------------------------------------|----------------------------------------------------------------------------------------------------|----------------------------------------------------------------------------------------------------|--|--|
| Network                                       |                                                                                                    |                                                                                                    |  |  |
| LAN Port                                      |                                                                                                    | ËS                                                                                                    |  |  |
| LAN Speed                                     |                                                                                                    | ed-T Ethernet                                                                                                    |  |  |
| Supported Protocols                           |                                                                                                    | P, SMTP, FTP, HTTP, RTP, RTSP, RTCP,IPv4/IPv6<br>JDP,IGMP, QoS, SNMP                                                           |  |  |
| ONVIF Compatible                              | YES (F                                                                                                    | Profile S)                                                                                                    |  |  |
| Number of Online Users                        |                                                                                                    | 10                                                                                                    |  |  |
| Security                                      | <ul><li>(1) Multiple user access levels wi</li><li>(2) IP address filtering</li><li>(3) Digest authentication</li></ul>                                                                                                    | th password                                                                                                    |  |  |
| Remote Access                                 | <ul><li>(1) Internet Explorer on Windows</li><li>(2) 32CH CMS Lite on Windows of</li><li>(3) EagleEyes on iOS &amp; Android</li></ul>                                                                                                | operating system                                                                                                    |  |  |
| Video                                         |                                                                                                    |                                                                                                    |  |  |
| Network Compression                           |                                                                                                    | 64 / MJPEG                                                                                                    |  |  |
| Video Resolution                              | 2592 x 1944 / 2048 x 1536 / 1920 x 1080 /<br>1280 x 720 / 640 x 480 / 320 x 240                                                                                                    | 1920 x 1080 / 1280 x 720 / 704 x 480 / 352 x 24                                                                                |  |  |
| Frame Rate                                    | 3MP / 1080P / 720P: 30/25fps<br>5MP: 15/12fps                                                                                                    | 30fps                                                                                                    |  |  |
| Multiple Video Streaming                      | 4 (H.265 / H.                                                                                                    | 264 / MJPEG)                                                                                                    |  |  |
| General                                       |                                                                                                    |                                                                                                    |  |  |
| Image Sensor                                  | 1/2.9" SONY CMOS image sensor                                                                                                    | 1/2.8" CMOS image sensor                                                                                                    |  |  |
| Min Illumination                              | 0.1 Lux / F1.8, 0 Lux (IR LED ON)                                                                                                    | 0.001 Lux / 2.0, 0 Lux (IR LED ON)                                                                                             |  |  |
| Shutter Speed                                 | 1/10,000 ~ 1/1                                                                                                    | 5 (Slow shutter)                                                                                                    |  |  |
| S/N Ratio                                     | More than 48                                                                                                    | BdB (AGC off)                                                                                                    |  |  |
| Lens                                          | f2.8mm / F1.8                                                                                                    | f2.8mm / F1.6<br>f3.6mm / F1.6                                                                                                 |  |  |
| Viewing Angle                                 | 103° (Horizontal) / 54° (Vertical) / 122° (Diagonal)                                                                                                    | f2.8mm:<br>101° (Horizontal) / 54° (Vertical) / 120° (Diagona<br>f3.6mm:<br>84° (Horizontal) / 45° (Vertical) / 99° (Diagonal) |  |  |
| IR LED                                        | 4 units                                                                                                    | 2 units                                                                                                    |  |  |
| IR Effective Range                            | Up to 40 meters                                                                                                    | Up to 25 meters                                                                                                    |  |  |
| IR Shift                                      | Y                                                                                                    | ES                                                                                                    |  |  |
| Smart Light Control                           | YES                                                                                                    |                                                                                                    |  |  |
| White Balance<br>AGC                          | ATW Auto                                                                                                    |                                                                                                    |  |  |
| IRIS Mode                                     | Al                                                                                                    | ES                                                                                                    |  |  |
| Sharpness                                     | YI                                                                                                    | ES                                                                                                    |  |  |
| WDR                                           | WDR                                                                                                    | DWDR                                                                                                    |  |  |
| POE (Power-over-Ethernet)                     |                                                                                                    | E 802.3af)                                                                                                    |  |  |
| Privacy Mask                                  |                                                                                                    | ES                                                                                                    |  |  |
| Vertical View Mode External Alarm I/O         | NO                                                                                                    | YES YES                                                                                                    |  |  |
| RAM                                           |                                                                                                    | MB                                                                                                    |  |  |
| Micro SD Card Slot                            |                                                                                                    | 0                                                                                                    |  |  |
| IP Rating                                     |                                                                                                    | 266                                                                                                    |  |  |
| Operating Temperature                         |                                                                                                    | ~ 50℃                                                                                                    |  |  |
| Operating Humidity                            | 90% or less re                                                                                                    | elative humidity                                                                                                    |  |  |
| Power Source (±10%)                           | 12V / 1A                                                                                                    |                                                                                                    |  |  |
| Current consumption (±10%)                    | 215mA (IR LED OFF); 550mA (IR LED ON)                                                                                                    |                                                                                                    |  |  |
| Power Consumption (±10%)                      | 8.5W (PoE) ; 8.5W (PoN) ; 7W (DC Adapter)                                                                                                    |                                                                                                    |  |  |
| Net Weight (kg)                               | 0.75                                                                                                    |                                                                                                    |  |  |
| Audio                                         |                                                                                                    |                                                                                                    |  |  |
| Line in                                       |                                                                                                    | 10                                                                                                    |  |  |
| Line out                                      | N                                                                                                    | 10                                                                                                    |  |  |
| Others                                        |                                                                                                    |                                                                                                    |  |  |
| EaZy Networking                               |                                                                                                    | ES                                                                                                    |  |  |
| Push Video                                    |                                                                                                    |                                                                                                    |  |  |
| Mobile Surveillance                           |                                                                                                    | mobile devices                                                                                                    |  |  |
| Event Notification                            |                                                                                                    | nail / SMS<br>ES                                                                                                    |  |  |
| Digital Pan / Tilt / Zoom<br>Motion Detection |                                                                                                    | ES<br>ES                                                                                                    |  |  |
| Motion Detection<br>RTC (real-time clock)     |                                                                                                    | ES<br>ES                                                                                                    |  |  |
| Minimum Web Browsing Requirements             | <ul> <li>Intel core i3 or higher, or equivalent AMD</li> <li>2GB RAM</li> <li>AGP graphics card, Direct Draw, 32MB F</li> <li>Windows 10, Windows 8, Windows 7 &amp; V</li> <li>Internet Explorer 7.x or later (Windows E</li> </ul> | RAM<br>Windows Vista, DirectX 9.0 or later                                                                                     |  |  |

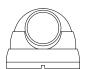

|                                          | Model 4                                                                            | Model 5                                                                                            | Model 6                                     | Model 7                                                                                                    |  |  |
|------------------------------------------|------------------------------------------------------------------------------------|----------------------------------------------------------------------------------------------------|---------------------------------------------|----------------------------------------------------------------------------------------------------|--|--|
| Network                                  |                                                                                    |                                                                                                    |                                             |                                                                                                    |  |  |
| LAN Port                                 |                                                                                    | YES                                                                                                |                                             |                                                                                                    |  |  |
| LAN Speed                                | 10/100 Based-T Ethernet                                                            |                                                                                                    |                                             |                                                                                                    |  |  |
| Supported Protocols                      | DDNS, PPPoE, DHCP, NI                                                              | P, SNTP, TCP/IP, ICMP, SMTP<br>DNS,UDP,IGM                                                         | . FTP, HTTP, RTP, RTSP, RT<br>IP, QoS, SNMP | CP,IPv4/IPv6, Bonjour, UPnP                                                                                                    |  |  |
| ONVIF Compatible                         |                                                                                    | YES (F                                                                                             | rofile S)                                   |                                                                                                    |  |  |
| Number of Online Users                   |                                                                                    |                                                                                                    | 0                                           |                                                                                                    |  |  |
| Security                                 | (2) IP add                                                                         | le user access levels with passw<br>dress filtering<br>t authentication                            | rord                                        |                                                                                                    |  |  |
| Remote Access                            | (2) 32CH                                                                           | et Explorer on Windows operatin<br>CMS Lite on Windows operating<br>Eyes on iOS & Android mobile d | system                                      |                                                                                                    |  |  |
| Video                                    |                                                                                    |                                                                                                    |                                             |                                                                                                    |  |  |
| Network Compression                      |                                                                                    | H.265 / H.2                                                                                        | 64 / MJPEG                                  |                                                                                                    |  |  |
| Video Resolution                         | 2592 x 1944 / 2048 x 1536 /<br>1920 x 1080 / 1280 x 720 / 640<br>x 480 / 320 x 240 | 1920 x 1                                                                                           | 080 / 1280 x 720 / 720 x 480                | / 352 x 240                                                                                                    |  |  |
| Frame Rate                               | 3MP / 1080P / 720P: 30/25fps<br>5MP: 15/12fps                                      |                                                                                                    | 30 IPS                                      |                                                                                                    |  |  |
| Multiple Video Streaming                 |                                                                                    | 4 (H.265 / H.2                                                                                     | 264 / MJPEG)                                |                                                                                                    |  |  |
|                                          |                                                                                    | General                                                                                            | ,                                           |                                                                                                    |  |  |
| Image Sensor                             | 1/2.9" SONY CMOS image<br>sensor                                                   |                                                                                                    | 1/2.8" CMOS image senso                     | r                                                                                                    |  |  |
| Min Illumination                         | 0.1 Lux / F1.8, 0 Lux<br>(IR LED ON)                                               | 0.0001 Lux (White LED OFF),<br>0 Lux (White LED ON)                                                | 0.0001 Lux                                  | 0.001 Lux / F1.6,<br>0 Lux (IR LED ON)                                                                                         |  |  |
| Shutter Speed                            | 1/10,000 ~ 1/15 (Slow shutter)                                                     |                                                                                                    | 1/2 to 1/10,000 sec                         |                                                                                                    |  |  |
| S/N Ratio                                |                                                                                    | More than 48                                                                                       | dB (AGC off)                                |                                                                                                    |  |  |
| Lens                                     | f2.8mm / F1.8                                                                      | f4.0mm                                                                                             | / F0 95                                     | f2.8mm / F1.6<br>f3.6mm / F1.6                                                                                                 |  |  |
| Viewing Angle                            | 103° (Horizontal) / 54°<br>(Vertical) / 122° (Diagonal)                            | 88.4° (Horizontal) / 47° (Vi                                                                       | ertical) / 105.2° (Diagonal)                | f2.8mm:<br>101° (Horizontal) /<br>54° (Vertical) / 120° (Diago<br>f3.6mm:<br>84° (Horizontal) /<br>45° (Vertical) / 99° (Diago |  |  |
| LED                                      | 4 units (IR LEDs)                                                                  | 2 units (White LEDs)                                                                               | NO                                          | 2 units (IR LEDs)                                                                                                    |  |  |
| Effective Range                          | Up to 40 meters                                                                    | Up to 30 meters                                                                                    | NO                                          | Up to 25 meters                                                                                                    |  |  |
| IR Shift                                 | YES                                                                                | N                                                                                                  | 0                                           | YES                                                                                                    |  |  |
| Smart Light Control                      | YES                                                                                | N                                                                                                  | 0                                           | YES                                                                                                    |  |  |
| White Balance                            |                                                                                    | TA                                                                                                 | W                                           |                                                                                                    |  |  |
| AGC                                      |                                                                                    |                                                                                                    | ito                                         |                                                                                                    |  |  |
| IRIS Mode                                |                                                                                    | AE                                                                                                 |                                             |                                                                                                    |  |  |
| Sharpness                                |                                                                                    | YE                                                                                                 |                                             |                                                                                                    |  |  |
| WDR                                      | WDR                                                                                |                                                                                                    | DWDR                                        |                                                                                                    |  |  |
| POE (Power-over-Ethernet)                |                                                                                    |                                                                                                    | E 802.3af)                                  |                                                                                                    |  |  |
| Privacy Mask                             | NO                                                                                 | YE                                                                                                 |                                             |                                                                                                    |  |  |
| Vertical View Mode<br>External Alarm I/O | NO                                                                                 | N                                                                                                  | YES                                         |                                                                                                    |  |  |
| RAM                                      |                                                                                    |                                                                                                    | MB                                          |                                                                                                    |  |  |
| Micro SD Card Slot                       |                                                                                    | 20                                                                                                 |                                             |                                                                                                    |  |  |
| IP Rating                                |                                                                                    | IP                                                                                                 |                                             |                                                                                                    |  |  |
| Operating Temperature                    |                                                                                    | <b>-25</b> ℃                                                                                       |                                             |                                                                                                    |  |  |
| Operating Humidity                       |                                                                                    | 90% or less re                                                                                     |                                             |                                                                                                    |  |  |
| Power Source (±10%)                      |                                                                                    | 12V / 1A                                                                                           |                                             |                                                                                                    |  |  |
| Current consumption (±10%)               | 215mA (IR LED OFF);<br>550mA (IR LED ON)                                           | 140mA (LED OFF);<br>420mA (LED ON)                                                                 | 140mA                                       | 140mA (IR LED OFF)<br>220mA (IR LED ON)                                                                                        |  |  |
| Power Consumption (±10%)                 | 8.5W (PoE / PoN);<br>7W (DC Adapter)                                               | 6.9W (PoE / PoN);<br>5.5W (DC Adapter)                                                             | 2.3W (PoE / PoN);<br>1.8W (DC Adapter)      | 3.7W (PoE / PoN);<br>3W (DC Adapter)                                                                                           |  |  |
| Net Weight (kg)                          |                                                                                    | 0.75                                                                                               |                                             | 0.39                                                                                                    |  |  |
| Audio                                    |                                                                                    |                                                                                                    |                                             |                                                                                                    |  |  |
| Line in                                  |                                                                                    | N                                                                                                  | 0                                           |                                                                                                    |  |  |
| Line out                                 |                                                                                    | N                                                                                                  | 0                                           |                                                                                                    |  |  |

|                                   | Model 4                                                                                                    | Model 5       | Model 6        | Model 7  |
|-----------------------------------|----------------------------------------------------------------------------------------------------|---------------|----------------|----------|
| Others                            |                                                                                                    |               |                |          |
| EaZy Networking                   |                                                                                                    | Y             | ES             |          |
| Push Video                        |                                                                                                    | ١             | 10             |          |
| Mobile Surveillance               |                                                                                                    | iOS & Android | mobile devices |          |
| Event Notification                |                                                                                                    | FTP / Er      | nail / SMS     |          |
| Digital Pan / Tilt / Zoom         | YES                                                                                                    |               |                |          |
| Motion Detection                  | YES                                                                                                    |               |                |          |
| RTC (real-time clock)             | YES                                                                                                    |               |                |          |
| Minimum Web Browsing Requirements | <ul> <li>YES</li> <li>Intel core i3 or higher, or equivalent AMD</li> <li>2GB RAM</li> <li>AGP graphics card, Direct Draw, 32MB RAM</li> <li>Windows 10, Windows 8, Windows 7, Windows Vista &amp; Windows XP, DirectX 9.0 or later</li> <li>Internet Explorer 7.x or later (Windows Edge not supported)</li> </ul> |               |                | or later |

\* The specifications are subject to change without notice.

# APPENDIX 2 BIT RATE TABLE FOR REFERENCE

The data below is for reference only.

The bit rates listed here may vary depending on the resolution, image quality & frame rate you choose, the complexity of your monitoring area, and how often the moving objects show in your monitoring area.

#### **Testing Environment**

- Place: Office Entrance
- Network translation: H.264
- Camera type: Megapixel camera

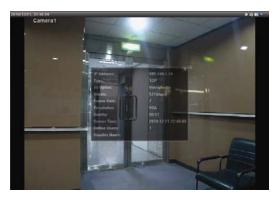

Static: No one coming in and out

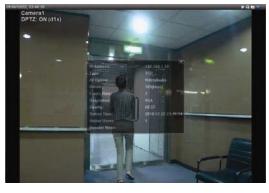

Dynamic: One or two people coming in and out

| Resolution | Quality | Frame Rate | (Dynamic) kbps | (Static) kbps |
|------------|---------|------------|----------------|---------------|
| SXGA       | Best    | FULL       | 3253           | 3216          |
|            | High    |            | 2375           | 2160          |
|            | Normal  |            | 1571           | 1266          |
|            | Basic   |            | 1465           | 873           |
| VGA        | Best    |            | 2010           | 1261          |
|            | High    |            | 1042           | 1034          |
|            | Normal  |            | 685            | 572           |
|            | Basic   |            | 457            | 350           |
| QVGA       | Best    |            | 646            | 366           |
|            | High    |            | 482            | 350           |
|            | Normal  |            | 302            | 286           |
|            | Basic   |            | 168            | 161           |
| SXGA       | Best    | 1/4        | 1163           | 1076          |
|            | High    |            | 989            | 715           |
|            | Normal  |            | 855            | 534           |
|            | Basic   |            | 719            | 443           |
| VGA        | Best    |            | 789            | 571           |
|            | High    |            | 451            | 447           |
|            | Normal  |            | 349            | 237           |
|            | Basic   |            | 217            | 165           |
| QVGA       | Best    |            | 269            | 147           |
|            | High    |            | 182            | 131           |
|            | Normal  |            | 164            | 113           |
|            | Basic   |            | 97             | 71            |

| Resolution | Quality | Frame Rate | (Dynamic) kbps | (Static) kbps |
|------------|---------|------------|----------------|---------------|
| SXGA       | Best    | 1/15       | 581            | 374           |
|            | High    |            | 405            | 342           |
|            | Normal  |            | 487            | 248           |
|            | Basic   |            | 337            | 141           |
| VGA        | Best    |            | 358            | 79            |
|            | High    |            | 201            | 63            |
|            | Normal  |            | 180            | 28            |
|            | Basic   |            | 92             | 15            |
| QVGA       | Best    |            | 111            | 84            |
|            | High    |            | 99             | 68            |
|            | Normal  |            | 97             | 54            |
|            | Basic   |            | 58             | 42            |

# APPENDIX 3 POE CONNECTION

This device supports PoE (Power-over-Ethernet), developed by the IEEE802.3af or IEEE802.3at task force, and power can be supplied over the same network (Ethernet) cable as the one used to connect to Internet. No power cable is needed. Below shows two examples of POE application for reference.

■ When your router / hub supports POE connection

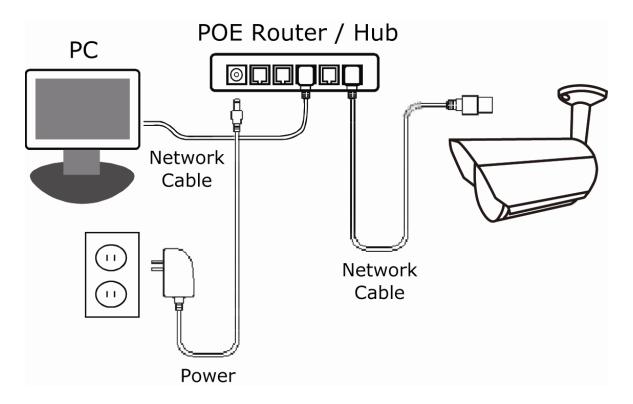

■ When your router / hub doesn't support POE connection (An optional POE connected required)

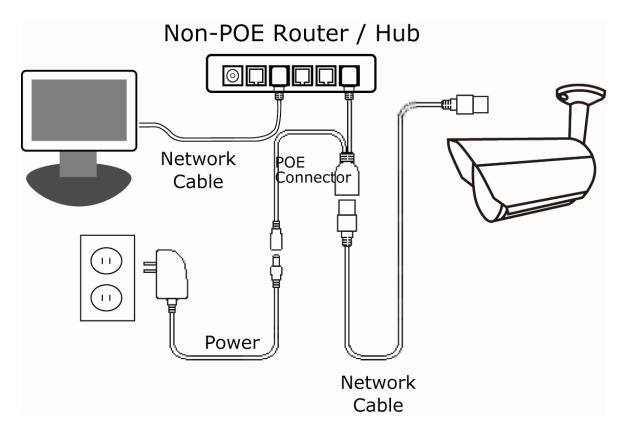

## **APPENDIX 4 API ID APPLICATION FOR SMS MESSAGING**

To allow the camera automatically sending a text message when an event happens, you need to apply an API ID from a mobile messaging company first, such as Clickatell or EVERY8D.

Below shows an example of how to get an API ID from Clickatell.

- **Note:** The SMS messaging may not be totally free. Please check the charge policy of the messaging service you use.
- **Note:** The instructions below are for reference only and may vary when Clickatell's official website is updated.

Please follow the steps below for application.

Step1: Go to http://www.clickatell.com/login.php. Sign up an account first.

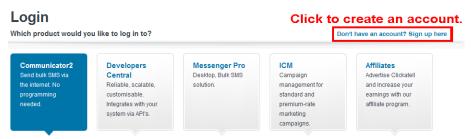

Step2: Select "Developers Central", select the location where you want to use this service, and fill in your information to create an account.

| Which product would you like                                                    | to sign up for?                                                                                       |                                             |                                               |                               |                      |
|---------------------------------------------------------------------------------|----------------------------------------------------------------------------------------------------|---------------------------------------------|-----------------------------------------------|-------------------------------|----------------------|
| Send bulk SMS via<br>the internet. No<br>programming<br>needed.<br>s            | Developers<br>Central<br>Reliable, scalable,<br>ustomisable<br>utegrates with your<br>ystem via APIs. |                                             | elopers Cen<br>Which product is<br>How much w | right for me?<br>ill it cost? |                      |
| Where would you like to send                                                    | mecheck v                                                                                             | which one i                                 | is suitable fo                                | or you.                       |                      |
| Anywhere in the Worl                                                            | ld                                                                                                    | Special Offers                              | One Country only                              | /                             | Why special?         |
| International<br>excl US Free<br>signup                                         | es per<br>o the                                                                                       | South Africa<br>Free signup                 | UK<br>Free signup                             | Ireland<br>Free signup        | India<br>Free signup |
| What is your first name? *                                                      |                                                                                                    |                                             |                                               |                               |                      |
| test                                                                            |                                                                                                    |                                             |                                               |                               | $\bigcirc$           |
| What is your last name? *                                                       |                                                                                                    |                                             |                                               |                               |                      |
| test                                                                            |                                                                                                    |                                             |                                               |                               |                      |
| Which username would you lil                                                    | ke to use? *                                                                                          | <b>F</b> 111 i.e.                           |                                               |                               |                      |
| test                                                                            |                                                                                                    | Fill in                                     |                                               |                               |                      |
| What is your mobile number?                                                     | *                                                                                                    | your ii                                     | <b>iform</b> ation                            |                               |                      |
| 886 22586666                                                                    | ada Avithaut first (1), an                                                                            | mobile pumber, pe open                      | hraskata ar daabaal                           |                               |                      |
| [Country code][area code or network co<br>Example:[1][4155551212](for USA) or [ | [27][123457894](for Sc                                                                                | uth Africa)                                 |                                               |                               |                      |
| What is your email address? *                                                   |                                                                                                    |                                             | Privacy Policy                                |                               |                      |
| test@tech.com                                                                   |                                                                                                    |                                             |                                               |                               |                      |
| Are you human? "Please enter the                                                | This                                                                                                  | box, in order and separate                  | u by a Space.                                 |                               |                      |
| Create your ac                                                                  |                                                                                                    |                                             |                                               |                               |                      |
| Create my Account                                                               | By clicking                                                                                           | this button, you agre<br>Terms and Conditio |                                               |                               |                      |

- Step3: When the account is created, the system will automatically send an Email to your specified Email address with the user name, password, and client ID used to log into the service.
- Step4: Click the link within the email to log in, and you will be prompted to validate your mobile phone number. Select **SEND ACTIVATION CODE**. The system will send an activation code to that number for verification.

Check if you receive a text message from Clickatell, and enter the activation code.

| Verify yo                                                                                                    | our Mobile Number                                                                   |
|----------------------------------------------------------------------------------------------------|-------------------------------------------------------------------------------------|
|                                                                                                    | ile number in order to make your first credit purchase and send no<br>SMS messages. |
| Your activation code will be sent to                                                                                                    | 88622586666                                                                         |
| Your activation code will be sent to                                                                                                    | SEND ACTIVATION CODE NOW                                                            |
|                                                                                                    | SEND ACTIVATION CODE NOW                                                            |
| If this is not your number, please retype your result on the num                                                                              | ther in the box above and click the "SEND ACTIVATION CODE NOV                       |
| If this is not your number, please retype your methic num<br>inter your activation code once you<br>have received if on your mobile<br>phone: |                                                                                     |

Step5: In your account, find **Connection Status** and create a connection (API ID).

|                  | Account Status                                                                                            |                                             | Message Delivery Status MT                                                                                                    |
|------------------|----------------------------------------------------------------------------------------------------|---------------------------------------------|----------------------------------------------------------------------------------------------------|
| iew Daly Volumes | Credit Balance:<br>Payments Pending:<br>Credit Balance Alert<br>Auto Billing:<br>SMS Bundle:<br>SenderID: | 0<br>Disabled<br>Disabled<br>Disabled<br>OK | For pariod 15 April 2013 between<br>00:00 and 23:59 (SMT+2)<br>Messages delivered: 0<br>Messages falled: 0<br>Totat: 0<br>Click here to view a detailed report. |
| C                | onnection Status                                                                                          |                                             | Message Delivery Status MO                                                                                                    |
| Click here to c  | reate a connection (API ID)                                                                               |                                             | For period 15 April 2013 between<br>00:00 and 23:59 (GMT+2)<br>MO received: 0                                                                                   |
| Cli              | ck here                                                                                                   |                                             | MO received: 01                                                                                                    |

### Step6: Select "HTTP/S".

| Connection Setup                                                                                                    |                          |
|----------------------------------------------------------------------------------------------------|--------------------------|
| Choose the connection that you would like to add to your account.                                                                                                    |                          |
| Click "HTTP/S"<br>Dopular connection, HTTP is one of the simpler ways to connect to the<br>Clickateli API. It is used as an HTTP/Internet Post.                                                                 | Clickatell HTTP/API icon |
| SMTP IEmail to SMS]<br>Another firm favourite, the SMTP API allows messages that are sent via e-mail to be<br>converted to SMS. Popular with customers who already have an e-mail messaging<br>system in place. | SMTP                     |

Give a meaning name for this connection, and click **Submit and Get API ID**.

| Description: | IP_SMS                                  | Give a name         |
|--------------|-----------------------------------------|---------------------|
|              | Required field                          | for this connection |
| Replace      | e Leading Zero (Dial Prefix) 🥝          |                     |
| Enable I     | P Address Restriction (IP Lock Down) 🥝  |                     |
| Enable S     | SMS Status Notification (MT Callback) 🥝 |                     |
|              | t and Get API ID Click                  |                     |

Step7: An API ID will be generated as follows.

**Note:** Note down the API ID for SMS notification setting later.

| HTTP API     |                                      |                                   |
|--------------|--------------------------------------|-----------------------------------|
|              | reated successfully. Your connection | is live ready for you to send SMS |
| API ID:      | 3461662                              |                                   |
| Description: | IP_SMS                               |                                   |

# APPENDIX 5 Q&A

| Q1: | I can connect to this camera in my house or office where it's installed with wireless network.                                                                                                    |     |
|-----|----------------------------------------------------------------------------------------------------|-----|
|     | But when I leave my house or office, I can't connect to it from my mobile phone (with 3G network), or oth PC (connected to Internet). Why?                                                                                                    | her |
| A1: | You didn't configure this camera to Internet, but only in LAN.                                                                                                    |     |
|     | Please click <u>here</u> to download and follow the steps in the advanced network setup guide to complete network configurations, or it's recommended for you to check with your local installer or reseller for this service because it's usually hard for a person who doesn't have network knowledge to set network configurations. |     |
| Q2: | My live images are not fluent. Why?                                                                                                    |     |
| A2: | Image fluency could be affected by the local network upload bandwidth, router efficiency, client network download bandwidth, complexity of live view, and more.                                                                                                    |     |
|     | (Recommended) To have the best image fluency, select <b>QVGA</b> ; to have the best image quality, select <b>HD1080P</b> or <b>SXVGA</b> based on the model you have; to have normal image fluency and quality, select <b>VGA</b> .                                                                                                    |     |
| Q3: | The live video keeps flickering. Why?                                                                                                    |     |
| A3: | Please try adjusting the power line frequency to <b>60 Hz</b> or <b>50 Hz</b> for the camera.                                                                                                    |     |
|     | For iPhone users, access the camera, and select " $$ on the top right corner to enter IPCAM Configuration page. Then, go to <b>Advance Setup</b> $\rightarrow$ <b>Camera</b> to change setting.                                                                                                    |     |
|     | For access from Internet Explorer, log into the camera, and select <b>Config.</b> $\rightarrow$ <b>Camera</b> $\rightarrow$ <b>Video</b> .                                                                                                    |     |
| Q4: | I am sure the gmail information is right, but I still can't receive the email, why?                                                                                                    |     |
| A4: | Please change a few settings in your Gmail account.                                                                                                    |     |
|     | Step1: Log in and click your email address on the upper right corner. Click <b>My account</b> .                                                                                                    |     |
|     | Google Simpson III O (§                                                                                                    | 6   |
|     | Gmail - C More - Derck Simpson<br>derek simpson @gmail.com                                                                                                    |     |
|     | COMPOSI<br>Inter (7) Primary Social Cooglet Profile - Privary My account                                                                                                    |     |
|     | Starod L 2 Derek (10/16                                                                                                    |     |
|     | Important Derek Galt 10/16/3 Click Add account Sign out                                                                                                    |     |
|     | Drafts (10) 🗌 🖓 📴 Derek 🗇 🖂 10/16 2                                                                                                    |     |
|     |                                                                                                    |     |
|     |                                                                                                    |     |
|     |                                                                                                    |     |
|     |                                                                                                    |     |
|     |                                                                                                    |     |
|     |                                                                                                    |     |
|     |                                                                                                    |     |
|     |                                                                                                    |     |

|                                                                                                    | G M 🛞 🔀 🚥                                                                                                    |                                                                              |  |
|----------------------------------------------------------------------------------------------------|----------------------------------------------------------------------------------------------------|------------------------------------------------------------------------------|--|
| Click                                                                                              | Welcome, Yang Conchita                                                                                                    |                                                                              |  |
| Control, protect                                                                                   | and secure your account                                                                                                    | , all in one place                                                           |  |
| Account gives you quick access to settings and tool                                                | s that let you safeguard your data, protect your privacy an<br>work better for you                                              | d decide how your information can make Google services                       |  |
| Sign-in & security >                                                                               | Personal info & privacy >                                                                                                    | 🍄 Account preferences 🛛 >                                                    |  |
| Control your password and account-access<br>settings.                                              | Manage your visibility settings and the data we<br>use to personalise your experience.                                          | Set language, accessibility, and other settings that<br>help you use Google. |  |
| Signing in to Google                                                                               | Your personal info                                                                                                    | Language & Input Tools                                                       |  |
| Device activity & notifications                                                                    | Activity controls                                                                                                    | Accessibility                                                                |  |
| Connected apps & siles                                                                             | Ads settings                                                                                                    | Your Google Drive storage                                                    |  |
| Security Check-up                                                                                  | Account overview<br>Control your content                                                                                        | Delete your account or services                                              |  |
| Frotect your account in just a few<br>minutes by reviewing your security<br>settings and activity. | Privacy Check-up<br>Table this colicit check up to review<br>important privacy settings, and adjust<br>inem to your preference. |                                                                              |  |

| Manage your passwords from<br>Smart Lock. | Chrome and Android that are saved with Google                                                                                          |
|-------------------------------------------|----------------------------------------------------------------------------------------------------|
| S andaudio.com                            | C cht.com.tw                                                                                                    |
| 🗐 evernote.com                            | f facebook.com                                                                                                    |
| (+7 more)                                 |                                                                                                    |
| MANAGE PASSWORDS                          |                                                                                                    |
|                                           | Turn it On                                                                                                    |
|                                           |                                                                                                    |
| Allow less secure apps: ON                |                                                                                                    |
| could leave your account vulne            | vices use less secure sign-in technology, which<br>rable. You can turn off access for these apps<br>ose to use them despite the risks. |

# APPENDIX 6 RECORDING TIME TABLE

Below shows the estimated total recording time for each recording resolution.

The recording time per resolution is the average value collected from the both alarm trigger conditions indicated in "Testing Environment", and is for reference only.

The time may vary depending on the resolution, image quality & frame rate you choose, the complexity of your monitoring area, and how often the moving objects show in your monitoring area.

## Testing Environment

- Place: Office
- Monitoring area: 1.5 meters away from the camera
- Alarm trigger conditions:
  - (1) One person walks by the monitoring area and leaves immediately.
  - (2) Two persons walk by the monitoring area. One goes away immediately, and the other one stays a while and goes away.

| Recording Resolution    | SXGA | VGA | QVGA |
|-------------------------|------|-----|------|
| Recording time (second) | 25   | 115 | 211  |

# **APPENDIX 7 PREREQUISITES FOR NETWORK SHARE**

"Push Video" is an active notification system, different from traditional FTP & Email notification methods. It's more active and stable, but also easier to be affected by your network bandwidth.

## A7.1 Check PC IP Address

**Note:** The instructions below are taking Windows 7 and 8 for an example.

Step1: Go to Network and Sharing Center, and select Change adapter settings.

| 📓 Control Panel Home               | View your basic network infor      |
|------------------------------------|------------------------------------|
| Change adapter settings            | <b></b>                            |
| Change ad a ficed sharing settings | WIN-IDL2GU4VA2G<br>(This computer) |
| Change adapte                      | er settings <sup>tworks</sup> ———  |
|                                    | Network<br>Public network          |

Step2: Right-click on Local Area Connection, and select Properties.

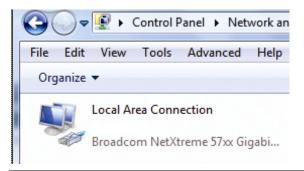

Note: If your local area connection is not enabled, please also enable it.

Step3: In the Networking tab, select Internet Protocol Version 4 (TCP/IPv4), and select Properties.

Step4: In the General tab, note down the IP address in "Use the following IP address".

| Local Area Connection 3 Properties  Networking Sharing  Connect using:  DVB Net ETAdapter                                                                                                    | Internet Protocol Version 4 (TCP/IPv4) Properties                                                                                                    |                                        |
|----------------------------------------------------------------------------------------------------|----------------------------------------------------------------------------------------------------|----------------------------------------|
| Configure This connection uses the following items:                                                                                                    | Obtain an IP address automatically     Oute the following IP address:                                                                                                    |                                        |
| Client for Microsoft Networks     Gos Packet Scheduler     Gos Packet Scheduler     Gos Pac | IP address: 192 . 168 . 1 . 238<br>Subnet mask: 255 . 255 . 0<br>Default gateway:<br>Obtain DNS server address automatically<br>Obtain DNS server:<br>Preferred DNS server: | Note down<br>the address<br>shown here |
| Transmission Control Protocol/Internet Protocol. The default<br>wide area network protocol that provides communication<br>across diverse interconnected networks.                                                                                                    | Alternate Divs server: Advanced                                                                                                    |                                        |

## A7.2 Create "Administrator" Account

It's recommended to create a new administrator account on the PC for **Network Share** to use, or user could use the existing administrator account.

Note: The instructions below are taking Windows 7 and 8 for an example.

#### Step1: Go to User Accounts $\rightarrow$ Manage Accounts, and select Create a new account.

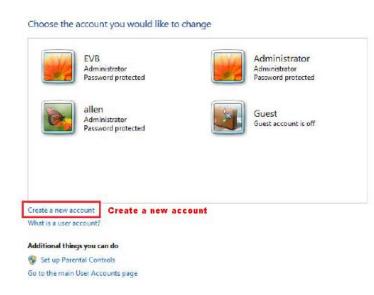

Step2: Set a user name, and choose Administrator for this account. Then, click Create Account.

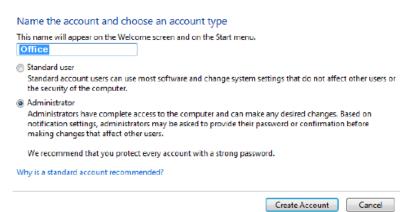

### Step3: Set the password, and click "Create Account".

Create a password for Office's account

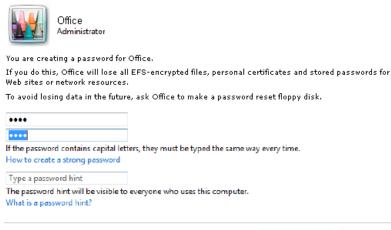

Create password Cancel

## A7.3 Share Folder

**Note:** The instructions below are taking Windows 7 and 8 for an example.

Step1: Right-click the folder you want to use to save snapshots for **Network Share**, and choose **Properties**.

Step2: In Share Properties, select the tab of "haring, and choose Share....

| Share Properties                                                                            |
|---------------------------------------------------------------------------------------------|
| General Sharing Security Previous Versions Customize                                        |
| Network File and Folder Sharing                                                             |
| Share<br>Not Shared                                                                         |
| Network Path:<br>Not Shared                                                                 |
| Share                                                                                       |
| Advanced Sharing                                                                            |
| Set custom permissions, create multiple shares, and set other<br>advanced sharing options.  |
| Reference Sharing                                                                           |
| Password Protection                                                                         |
| People must have a user account and password for this<br>computer to access shared folders. |
| To change this setting, use the <u>Network and Sharing Center</u> .                         |
|                                                                                             |
| Close Cancel Apply                                                                          |

Step3: Choose the account you want to share with, and click **Share** to save.

52

| Choose people to share with                        |                  |
|----------------------------------------------------|------------------|
| Type a name and then click Add, or click the arrow | to find someone. |
|                                                    |                  |
| 1                                                  |                  |
| 1                                                  | Add              |
| Administrator                                      | 2.22             |
| allen                                              | Level            |
| Office                                             |                  |
| EVB                                                | . –              |
| Everyone                                           |                  |
| Create a new user                                  |                  |
|                                                    |                  |
|                                                    |                  |
|                                                    |                  |
|                                                    |                  |
|                                                    |                  |

## A8.1 What's Push Video

"Push Video" is an active notification system, different from traditional FTP & Email notification methods. It's more active and stable, but also easier to be affected by your network bandwidth.

When "Push Video" is enabled and any alarm event occurs, you'll be able to receive notifications on your iPhone / iPad / Android mobile device within 5 seconds.

## A8.2 Prerequisites

Before configure Push Video, make sure you have checked the following:

- ✓ You have an iOS or Android mobile device with our self-developed APP, "EagleEyes", installed.
- ✓ You have configured the IP address of your camera in the EagleEyes address book, and it's accessible from your iOS or Android mobile device.

## A8.3 Enable Push Video

### A8.3.1 From iOS devices (iPhone / iPad)

Step1: In the iPhone / iPad main menu, select **Settings** → **Notifications**. Select **EagleEyes**, and make sure the notification is set to on.

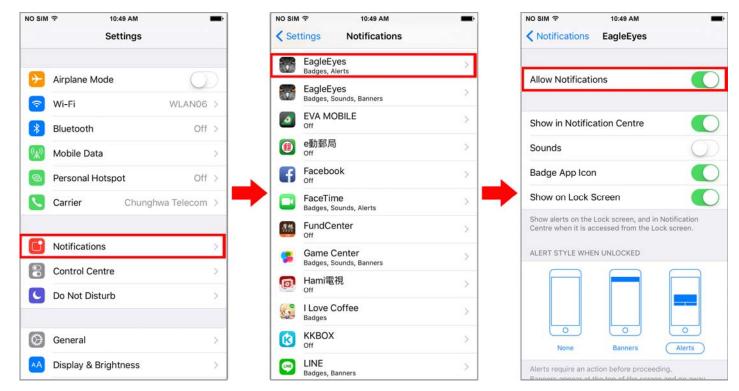

Step2: Open **EagleEyes**, and switch **Guard** to **ON**. You'll receive the message indicating that Push Video is on.

Step3: Return to the main page or standby page. You'll receive event notifications when there's an alarm event. Follow the on-screen instruction to immediately play the recorded clip.

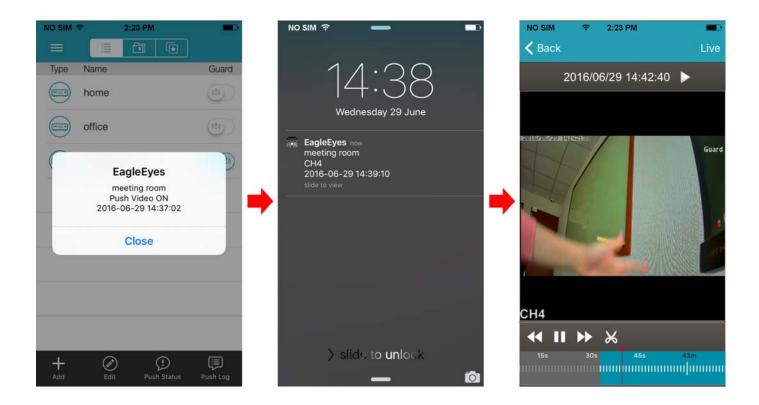

- A8.3.2 From Android Mobile Device
- Step1: Open **EagleEyes**, and switch **Guard** from **OFF** to **ON**. You'll receive the message indicating that Push Video is on.
- Step2: Return to the main page or standby page. You'll receive event notifications when there's an alarm event. Follow the on-screen instruction to immediately play the recorded clip.

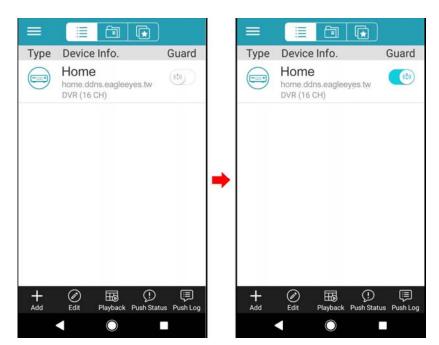

### **Note:** This function is for selected models only.

EaZy Networking is a free P2P cloud service to connect AVTECH devices to the Internet automatically by plug-and-play, enabling you to check the live view via your mobile device or laptop at anytime.

In most cases, the device is connected via P2P. Connection via the relay server is only applied to some complex environments such as the private IP-based network environment used by a large enterprise. There is no speed limitation of P2P connection. To obtain stable transmission, it's recommended to purchase our data plan of 1GB or 7GB. Each device will enclose a 2GB data plan for a free trial.

EaZy Networking could be configured via EagleEyes on an iOS / android device, or via Internet Explorer.

Before using this function, make sure:

- This device is connected to a switch or router, and the switch or router is ready for Internet connection.
- You have an iOS / Android mobile device with EagleEyes installed.

## A9.1 Via EagleEyes on iOS / Android Device

## A9.1.1 Setup

Step1: Find a laptop and connect it to the same router physically (with a RJ45 network cable) or wirelessly as the one to which the camera is connected.

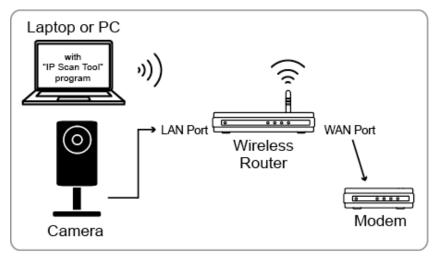

- → Devices connected with a RJ45 network cable
- Devices connected wirelessly
- Step2: Download **IPScan** and install it to your laptop: <u>www.surveillance-download.com/user/IPscan.zip</u>. Activate **IPScan** and click **Scan** to search your camera.

|              |      | Search          |                   |    |           |
|--------------|------|-----------------|-------------------|----|-----------|
| IP           | Port | Туре            | Mac               |    |           |
| 192.168.30.1 | 88   | IP CAMERA (FIX) | 00:19:94:25:78:4f | ^  | Configure |
|              |      | IP CAMERA (FIX) | 00:18:94:25:77:4f | 12 |           |
| 192.168.3    | 0.1  | IP CAMERA (FIX) | 00:17:94:25:76:4f |    | Upgrade   |
| 192.168.30.4 | 88   | IP CAMERA (FIX) | 00:16:94:25:75:4f |    |           |
| 192.168.30.5 | 88   | IP CAMERA (FIX) | 00:15:94:25:74:4f |    | Scan      |
| 192.168.30.6 | 88   | IP CAMERA (FIX) | 00:14:94:25:73:4f |    |           |
|              |      |                 |                   |    |           |
|              |      |                 |                   |    |           |
|              |      |                 |                   | ~  | Exit      |
|              |      |                 |                   | ~  | Exit      |

Step3: Open Internet Explorer, and enter the IP address and port number you found to enter the login page. The format is: http://ipaddress:port.

Enter the user name and password to login. The default user name and password are both **admin**. Then, choose **Config**.  $\rightarrow$  **Network** to enable EaZy Networking.

| Network                 |                         |    |
|-------------------------|-------------------------|----|
| IPv4                    |                         |    |
| IP Type:                | ○ Static IP ○ PPPoE     |    |
| Server IP:              | 192.168.1.10            |    |
| Gateway:                | 192.168.1.1             |    |
| Net Mask:               | 255.255.255.0           |    |
| Port:                   | 88                      |    |
| DNS1:                   | 8.8.8.8                 |    |
| DNS2:                   | 168.95.1.1              |    |
| MAC Address:            | 00:0E:53:2A:BB:E9       |    |
| Enable EaZy Networking: | ON Set to "ON           | ". |
|                         |                         |    |
|                         |                         |    |
|                         | 827.5 %                 |    |
|                         | QR code for configuring |    |
|                         | EaZy Networking later   |    |
|                         | 00:0E:53:2A:BB:E9       |    |
|                         |                         |    |

Step4: Open EagleEyes on your phone or tablet, and select + to choose **EaZy**.

- If you have a cloud service account, please sign in.
- For initial use, select **Register** to create an account for the cloud service. Fill in the information needed, and select **Register** to continue.

| ýpe Name                                                                                                    | Guard | EaZy Service           |
|----------------------------------------------------------------------------------------------------|-------|------------------------|
|                                                                                                    |       | Sign Into EaZy Service |
|                                                                                                    |       | Account: test          |
|                                                                                                    |       | Password:              |
|                                                                                                    |       |                        |
| Select <eazy> only for EaZy Network</eazy>                                                                        |       | Forgot your password   |
| Select <eazy> only for EaZy Network<br/>device series. Select <manual> for ot<br/>product series.</manual></eazy> |       | Captcha: N2ZB          |
| device series. Select <manual> for ot</manual>                                                                    |       | ia                     |
| device series. Select <manual> for ot<br/>product series.</manual>                                                |       | Captcha: N2ZB          |

Step5: Choose the correct type of your IP camera.

Step6: Make sure your camera setup is the same as the animation shown in this page, and choose **Next** to continue.

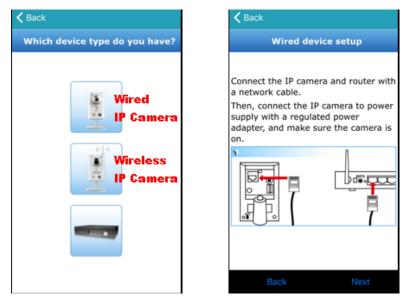

Step7: (Optional) If your camera has LED indicators, make sure both indicators are always on, and select **Yes** to continue.

Step8: Enter or scan the MAC address.

- Find the address sticker on the camera starting with **000E53**, and type it manually. Or,

- Access the camera as shown in Step3 to scan the QR code.

#### Then, choose **Apply** to continue.

| < Back                                                                                                    | Back                                                                     |
|----------------------------------------------------------------------------------------------------|--------------------------------------------------------------------------|
| Check LED indicators                                                                                                 | Key in the MAC address of your<br>device                                 |
| If your camera has LED indicators,<br>check them and make sure<br>both indicators are always on<br>one minute later. | Find the MAC address sticker on the rear panel or bottom of your device. |
| No Yes                                                                                                    | Back Apply                                                               |

Step9: Check if the preview is what you need. Then, give a name to your camera if needed, or simply keep the default name, **IPCAM**.

Then, choose **Apply** to continue.

Step10: Follow the on-screen instruction to complete the setup, and see if this device is added successfully to the address book as a cloud device.

At the same time, you'll be prompted to confirm if you want to remove the default user name and password.

- When the default user name and password are removed, you can ONLY use the user name and password of the cloud service to access this recorder locally and remotely. If you forget the user name and password of the cloud service, you could only reset the device and do all configurations again.
- When the default user name and password are kept, other people might be able to access this device if they know the default user name and password of this device.

Confirm if you want to keep the default account to continue, and return to the address book. You'll see the newly-added device in the address with a cloud icon on it.

#### **Note:** Enable Push Video if needed (Guard on).

| Back                     | =    |       |   |       |     | =    | 1     |    |        |
|--------------------------|------|-------|---|-------|-----|------|-------|----|--------|
| Connect to wired network | Туре | Name  |   | Guard | 8 D | Type | Name  |    | Guard  |
|                          |      | IPCAM |   | (11)  |     |      | IPCAM |    |        |
| Device title:            |      |       |   |       | •   |      |       | Gu | ard or |
| Account: test            |      |       |   |       |     |      |       |    |        |
| Advanced settings        |      |       |   |       |     |      |       |    |        |
| Back Reset default Apply | -    | Ø     | Û | ē     |     | +    | Ø     | Ð  | Ē      |

Step11: Click the newly-added device and see if you could access successfully.

## A9.1.2 Checking Remaining Data Allowance

Step1: Log into the cloud service.

Step2: Select **Details** to go to account information, and select **Available Data Allowance**.

| Back   | EaZy  |         | ✓ EaZy                   |
|--------|-------|---------|--------------------------|
|        |       |         | Account Information      |
| freuen |       | Logout  | Account Information      |
| Buy    | Buddy | Details | Notification             |
|        |       | 1.7     | Payment Log              |
|        |       |         | Usage Log                |
|        |       |         | Available Data Allowance |
|        |       |         | (tru)                    |
|        |       |         |                          |
|        |       |         |                          |
|        |       |         |                          |
|        |       |         |                          |

A9.1.3 Sharing Cloud Device Access with Other Account(s)

**Note:** One cloud device could be shared up to 30 cloud accounts, but the access to the device might be failed because it is still restricted to the maximum online user setup of the device.

Step1: Log into the cloud service.

Step2: Select **Buddy** to go to the buddy sharing page. Then, choose the device you want to share with, and switch from **OFF** to **Share**.

| Back   | EaZy  |         | <b>≮</b> EaZy                   |        |
|--------|-------|---------|---------------------------------|--------|
|        |       |         | Buddy Share                     |        |
| freuen |       | Logout  | Available Data Allowance        |        |
| Buy    | Buddy | Details | Private Data Allowance          | 0 K    |
|        | (Fm)  |         | Shared Data Allowance           | 0 K    |
|        | 4.1   |         | Your own device(s)              |        |
|        |       |         | IPCAM                           | nare   |
|        |       |         | Device(s) being shared with you | (frue) |
|        |       |         | No device                       | v      |
|        |       |         |                                 |        |
|        |       |         |                                 |        |
|        |       |         |                                 |        |
|        |       |         |                                 |        |
|        |       |         |                                 |        |
|        |       |         |                                 |        |
|        |       |         |                                 |        |

Step3: Choose the device you want to share with.

Step4: Enter the cloud account or the E-mail registered by the account, and select Add.

| < EaZy        |                    |
|---------------|--------------------|
|               | Buddy Share        |
| Please select | a device to share. |
| IPCAM         | 0                  |
|               |                    |

| Cancel | Next | Back | Shared List | Add                                                                                                    |
|--------|------|------|-------------|----------------------------------------------------------------------------------------------------|
|        |      |      |             | the second second second second second second second second second second second second second second second se |

- Step5: Check again the account with which you want to share your cloud device, and select **Next** to confirm and continue.
- Step6: Specify the access permission of the specified account, which account's data allowance should be consumed after access successfully, and how long the account is allowed to stay after access successfully.
  - > Who should pay data allowance:

|                                                                                                    | Who should pay<br>data allowance    | The order to consume data allowance                                                                        |  |  |  |  |  |
|----------------------------------------------------------------------------------------------------|-------------------------------------|----------------------------------------------------------------------------------------------------|--|--|--|--|--|
| The free data allowance provided by the device -> The additional data allowance should be account(s) by the owner -> The additional data allowance of the device's own data allowance shared to other account(s) by the buddy |                                     |                                                                                                    |  |  |  |  |  |
| -                                                                                                    | Buddy                               | The additional data allowance of the buddy -> The data allowance shared with other account(s) by the buddy |  |  |  |  |  |
| aZy                                                                                                    |                                     | ✓ EaZy                                                                                                    |  |  |  |  |  |
|                                                                                                    | Share With Buddy (1/3)              | Permission Setting (2/3) - IPCAM                                                                           |  |  |  |  |  |
| re thi                                                                                                    | s device with the account(s) below. |                                                                                                    |  |  |  |  |  |

| EaZy                                         | < EaZy                                                                                       |     |
|----------------------------------------------|----------------------------------------------------------------------------------------------|-----|
| Share With Buddy (1/3)                       | Permission Setting (2/3) - IP                                                                | CAM |
| Share this device with the account(s) below. | Who pay for data                                                                             | _   |
| demo                                         | allowance: Buddy                                                                             | 1   |
| Nickname :                                   | Connection time limit: 1 Minute                                                              |     |
| Email : a*********************************** | Connection time limit. T Minute                                                              |     |
|                                              | User level: NORMAL                                                                           |     |
|                                              | POWER USER :<br>Can do remote playback.<br>NORMAL :<br>Can perform basic control.<br>GUEST : |     |

Step7: Check again the configurations you made for the account to which you want to share your cloud device, and select **Share!** to confirm.

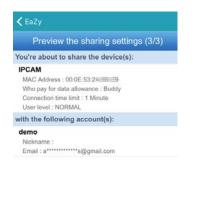

| Back Cancel Share ! | Back | Cancel | Share ! |
|---------------------|------|--------|---------|
|---------------------|------|--------|---------|

Step8: (Optional) Configure the data allowance shared to other accounts to use.

Step9: Return to the address book of EagleEyes. You'll see the device being shared with an icon of a man.

## A9.2 Via Internet Explorer on PC / Laptop

**Note:** EaZy Networking setup via a web browser is only available on Internet Explorer.

### A9.2.1 Setup

Step1: Find a laptop and connect it to the same router physically (with a RJ45 network cable) or wirelessly as the one to which the camera is connected.

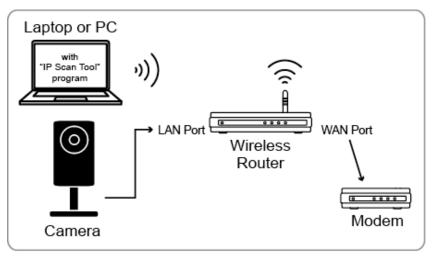

---- Devices connected with a RJ45 network cable

Devices connected wirelessly

Step2: Download **IPScan** and install it to your laptop: <u>www.surveillance-download.com/user/IPscan.zip</u>. Activate **IPScan** and click **Scan** to search your camera.

|          |   | Search            |                 |      |              |  |  |
|----------|---|-------------------|-----------------|------|--------------|--|--|
|          |   | Mac               | Туре            | Port | IP           |  |  |
| Configur | ~ | 00:19:94:25:78:4f | IP CAMERA (FIX) | 88   | 192.168.30.1 |  |  |
| Junigan  | 1 | 00:18:94:25:77:4f | IP CAMERA (FIX) |      |              |  |  |
| Upgrade  |   | 00:17:94:25:76:4f | IP CAMERA (FIX) | .1   | 192.168.30   |  |  |
| opgiddo  |   | 00:16:94:25:75:4f | IP CAMERA (FIX) | 88   | 192.168.30.4 |  |  |
| Scan     |   | 00:15:94:25:74:4f | IP CAMERA (FIX) | 88   | 192.168.30.5 |  |  |
|          |   | 00:14:94:25:73:4f | IP CAMERA (FIX) | 88   | 192.168.30.6 |  |  |
|          |   |                   |                 |      |              |  |  |
|          |   |                   |                 |      |              |  |  |
|          |   |                   |                 |      |              |  |  |
| Exit     | ~ |                   |                 |      |              |  |  |

Step3: Open Internet Explorer, and enter the IP address and port number you found to enter the login page. The format is: http://ipaddress:port.

Enter the user name and password to login. The default user name and password are both **admin**. Then, choose **Config.**  $\rightarrow$  **Network** to enable EaZy Networking.

| ľ | letwork                 |                               |              |
|---|-------------------------|-------------------------------|--------------|
|   | IPv4 IP Type:           | © Static IP 	◎ PPPoE          |              |
|   | Server IP:              | 192.168.1.10                  |              |
|   | Gateway:                | 192.168.1.1                   |              |
|   | Net Mask:               | 255.255.255.0                 |              |
|   | Port:                   | 88                            |              |
|   | DNS1:                   | 8.8.8.8                       |              |
|   | DNS2:                   | 168.95.1.1                    |              |
|   | MAC Address:            | 00:0E:53:2A:BB:E9             | _            |
|   | Enable EaZy Networking: | ON 💌                          | Set to "ON". |
|   |                         | QR code for c<br>EaZy Network |              |

Step4: Open Internet Explorer on a PC / laptop, and enter https://ez.eagleeyes.tw.

In the login page, register an account for Cloud Service. If you've got an account, please just log in.

Note: You PC must be connected to Internet.

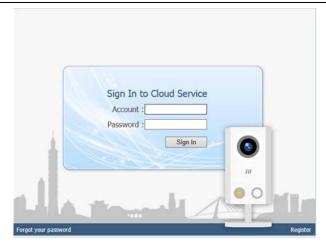

Step4: Click + on the left pane, and you'll be prompted to install plugins: *EaZy Control* and *EaZy Wizard*. Please follow the instructions to install these two plugins to ensure the service works properly.

**Note:** If you're not prompted to install the plugin, please lower the security level of Internet Explorer, and try to log into the cloud service again.

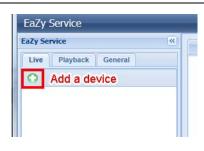

Step5: Enable EaZy Wizard, and click **Start** to go to the login page. Log into the cloud service.

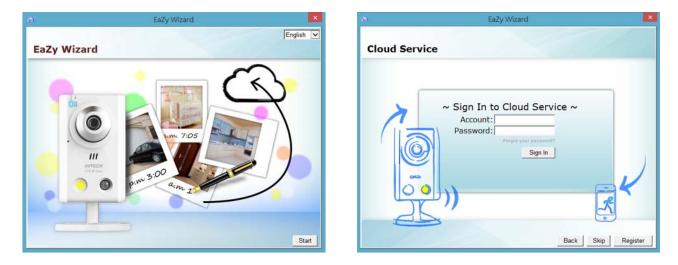

Step6: Select the camera picture or choose **Wired model** on the bottom right corner. Then, enter the MAC address you wrote down in Step2, and the security code.

Click **Apply** to continue.

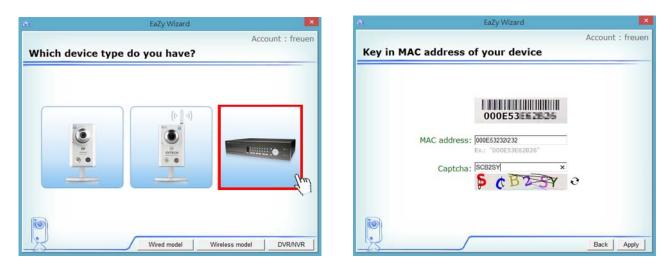

#### **Note:** The device name changed here will be fixed and can't be changed later.

Click **Apply** to continue. You'll be prompted to confirm if you want to remove the default user name and password.

- When the default user name and password are removed, you can ONLY use the user name and password of the cloud service to access this recorder locally and remotely. If you forget the user name and password of the cloud service, you could only reset the recorder and do all configurations again.
- When the default user name and password are kept, other people might be able to access this recorder if they know the default user name and password of this recorder.

Confirm if you want to keep the default account, and click **Apply** to continue and return to the main page.

| uð.        | EaZy Wizard                        | 1          | ×                | ୍ଭ     | EaZy Wizard                                   | ×                 |
|------------|------------------------------------|------------|------------------|--------|-----------------------------------------------|-------------------|
| Connect to | o wired network                    |            | Account : freuen | Connec | t to wired network                            | Account : freuen  |
|            | vice title: DVR<br>Account: freuen |            |                  |        | Device title: DVR Seage                       |                   |
|            | Advanced                           |            |                  |        | Do you want to remove default account(admin)? |                   |
|            |                                    |            |                  |        | OK Cance                                      |                   |
|            |                                    |            |                  | Ren    |                                               |                   |
| R          |                                    | Back Reset | default Apply    | 3      | Back                                          | set default Apply |

Step8: You'll see the newly-added device with a cloud icon on the left pane. Drag and hold the device to the display area on the right pane to show in the same window, or simply double-click the device to open the device view in another window.

| EaZy Service  |              | 🖗 Buddy Shaw   🥻 Account Information   🥻 Config.   🗴 hearn   🥳 Logout |
|---------------|--------------|-----------------------------------------------------------------------|
| Explorement - | Display Area | Display Area                                                          |
|               | Display Area | Display Area                                                          |

- A9.2.2 Checking Remaining Data Allowance
- A9.2.2 Checking Remaining Data Allowance
- Step1: Log into the cloud service.
- Step2: Select **Account Information** on the top right corner to go to account information, and select **Available Data Allowance**.

| Account Information Payment                                                    | Log Usage L  | g Available Dat          | ita Allowance |  |
|--------------------------------------------------------------------------------|--------------|--------------------------|---------------|--|
| Available Data Allowance:<br>Private Data Allowance:<br>Shared Data Allowance: | 0 KB<br>0 KB |                          |               |  |
| Connection limit time(Relay):                                                  | 10 Minutes   | *                        | *             |  |
| Device title                                                                   | Avai         | Available Data Allowance |               |  |
| DVR                                                                            | 1.82         | 1.82 GB                  |               |  |
| IPCAM                                                                          | 0 KE         |                          |               |  |
|                                                                                |              |                          |               |  |
|                                                                                |              |                          |               |  |

A9.2.3 Sharing Cloud Device Access to Other Account(s)

- **Note:** One cloud device could be shared up to 30 cloud accounts, but the access to the device might be failed because it is still restricted to the maximum online user setup of the device.
  - Step1: Log into the cloud service.
  - Step2: Select **Buddy Share** to go to the buddy sharing page. Then, choose the tag **Your own device(s)**, and select **Share With Buddy**.

| Available Data Allowance | Your own device(s) | Device(s) being shared with you |  |
|--------------------------|--------------------|---------------------------------|--|
| Device title             |                    |                                 |  |
| DVR                      |                    |                                 |  |
|                          |                    |                                 |  |
|                          |                    |                                 |  |
|                          |                    |                                 |  |
|                          |                    |                                 |  |
|                          |                    |                                 |  |
|                          |                    |                                 |  |
|                          |                    |                                 |  |
|                          |                    |                                 |  |
|                          |                    |                                 |  |
|                          |                    |                                 |  |
|                          |                    |                                 |  |
|                          |                    |                                 |  |
|                          |                    |                                 |  |
|                          |                    |                                 |  |
|                          | Close Sha          | re With Buddy Edit              |  |
|                          | close Sha          | re with Buddy Edit              |  |

Step3: Choose the cloud device you want to share, and click **Next** to enter the cloud account or the E-mail registered by the account you want to share with. Then, select **Add**.

| Shar | e With Buddy               | Share With Buddy                                                                                |
|------|----------------------------|-------------------------------------------------------------------------------------------------|
| Ple  | ase select device to share | Pick Buddy                                                                                      |
|      | Device title               | PICK DUDUY                                                                                      |
|      | DVR                        |                                                                                                 |
|      | IPCAM                      | Please enter a buddy's account or Email, or you could pick one from "Buddy List" alternatively. |
|      | Cancel                     | Back Shared List Add                                                                            |

Step4: Check again the account to which you want to share your cloud device.

To add more accounts, select **Add**; to remove the existing account, select **Delete**; to continue buddy setup, select **Next**.

Step5: Specify the access permission of the specified account, which account's data allowance should be consumed after access successfully, and how long the account is allowed to stay after access successfully.

|              |                        |                      | Who pay for<br>Conn | ection | allowance:<br>time limit:<br>User level:<br>Group: | 10 Min | nutes      | *<br>*              |               |
|--------------|------------------------|----------------------|---------------------|--------|----------------------------------------------------|--------|------------|---------------------|---------------|
|              |                        |                      | 0.6                 | +      | General                                            | Live   | Playback   | Network Live Stream | Network Playb |
| Vith Buddy ( | (1/3)                  |                      |                     |        |                                                    |        | Backup     |                     |               |
| his de       | vice with the account( | s) below             |                     |        |                                                    | PT     | Z Control  | Disable             |               |
|              | Nickname               | Email                |                     |        |                                                    | Powe   | er Control | Disable             |               |
|              |                        | d********9@gmail.com |                     |        |                                                    | Sean   | ch Device  | Disable             |               |
|              |                        |                      |                     |        |                                                    | Ret    | view Logs  | Disable             |               |
|              |                        |                      |                     |        |                                                    | Cor    | nfig Setup | Disable             |               |
|              |                        |                      |                     |        |                                                    | c      | Clear Logs | Disable             |               |
|              |                        |                      |                     |        |                                                    | Acco   | unt Setup  | Disable             |               |
|              |                        |                      |                     |        |                                                    | c      | Clear HDD  | Disable             |               |
|              |                        |                      |                     |        |                                                    | P      | ush Video  | Disable             |               |
|              |                        |                      |                     |        |                                                    | Pu     | ush Status | Disable             |               |
|              | Cancel Ac              | dd Delete Next       |                     |        |                                                    | Back   |            | lext                |               |

> Who should pay data allowance:

| Who should pay<br>data allowance | The order to consume data allowance                                                                                                    |
|----------------------------------|----------------------------------------------------------------------------------------------------|
| I                                | The free data allowance provided by the device -> The additional data allowance shared to other account(s) by the owner -> The additional data allowance of the device's owner -> The data allowance shared to other account(s) by the buddy |
| Buddy                            | The additional data allowance of the buddy -> The data allowance shared with other account(s) by the buddy                                                                                                    |

- **Note:** When there's no data allowance to use, the network transmission will be down to 1 FPS. To restore the fluency of live view, users need to subscribe a data plan from EagleEyes, or configure the network settings by themselves.
  - Step6: Check again the configurations you made for the account to which you want to share your cloud device, and select **Share!** to continue.
  - Step7: (Optional) Configure the data allowance shared to other accounts to use.
  - Step8: Return to the main page. You'll see the device being shared is marked with an icon of two people.

| Device title                         | MAC Address       | Who nay for data allo  | Connection time limit | User level |  |
|--------------------------------------|-------------------|------------------------|-----------------------|------------|--|
| OVR                                  | 00:0E:53:28:CC:C7 | Buddy                  | 10 Minutes            | NORMAL     |  |
|                                      |                   |                        |                       |            |  |
|                                      |                   |                        |                       |            |  |
|                                      |                   |                        |                       |            |  |
| th the follo                         | wing account(s) : |                        |                       |            |  |
|                                      | wing account(s) : | me                     | Email                 |            |  |
| th the follo<br>Account<br>follyliao | Nickna            | me<br>*****9@gmail.com | Email                 |            |  |
| kccount                              | Nickna            |                        | Email                 |            |  |
| Account                              | Nickna            |                        | Email                 |            |  |
| kccount                              | Nickna            |                        | Email                 |            |  |
| Account                              | Nickna            |                        | Email                 |            |  |
| Account                              | Nickna            |                        | Email                 |            |  |

## A9.3 Icons

| lcon          | Color                         | Indication                                                                                                    |
|---------------|-------------------------------|----------------------------------------------------------------------------------------------------|
|               | Teal                          | This device is a DVR or NVR.                                                                                                    |
| <b>k</b>      | Blue                          | This device is an IP camera.                                                                                                    |
| Ţ,            | Orange                        | This device is an IP speed dome camera.                                                                                                    |
| ?             | Red                           | This device is disconnected and unidentified.                                                                                                    |
| <b>(</b> ) or | Depending on the device color | This device is configured to the Internet via EaZy Networking (AVTECH Cloud Service).<br>The cloud icon will be grayed out if the EaZy server can't be connected.       |
| *             | Depending on the device color | You've shared the access right of the device with other cloud account via Buddy (AVTECH Cloud Service).<br>The icon will be grayed out if you disable the device share. |
| Q             | Depending on the device color | The icon will be grayed out if the device share is disabled by the owner of the device.                                                                                 |

For example, if you see as the device type, you'll know:

- This device is an IP camera.
- This device is connected to the Internet via EaZy Networking.
- You were shared with the access right of the device, but the device share is disabled now.

**Note:** Check the specifications of your camera and see if your camera has a microSD card slot.

| Manufacturer  | Capacity | Class    | Manufacturer | Capacity | Class    |
|---------------|----------|----------|--------------|----------|----------|
| ADATA         | 2GB      |          | Transcend    | 2GB      |          |
|               | 4GB      | Class 6  |              | 4GB      | Class 2  |
| Apacer        | 2GB      |          |              | 4GB      | Class 4  |
|               | 4GB      | Class 4  |              | 4GB      | Class 6  |
| SanDisk       | 2GB      |          |              | 8GB      | Class 6  |
|               | 4GB      | Class 4  |              | 16GB     | Class 10 |
|               | 8GB      | Class 4  | Kingston     | 2GB      |          |
|               | 16GB     | Class 4  |              | 4GB      | Class 4  |
|               | 32GB     | Class 4  |              | 8GB      | Class 4  |
| Verico        | 2GB      |          |              | 32GB     | Class 4  |
|               | 4GB      | Class 4  |              | 64GB     | Class 10 |
|               | 16GB     | Class 10 | TOSHIBA      | 16GB     | Class 4  |
| Silicon Power | 64GB     |          | TOPRAM       | 32GB     | Class 10 |
| Kingmax       | 64GB     |          |              |          |          |